Watershed Assessment in North Carolina:

Building a Watershed Database with Population, Land Cover, and Impervious Cover Information

by

Travis Pate

A Master's Project submitted to the faculty

of the University of North Carolina at Chapel Hill

in partial fulfillment of the requirements

for the degree of Master of City and Regional Planning

in the Department of City and Regional Planning

2009

Approved by

Philip Berke, Ph.D.

 $\frac{1}{2}$ 

#### Executive Summary

Land use planners must consider the role of population growth, land cover, and impervious cover in protecting water quality. The *Watershed Assessment in North Carolina* project designed a Geographic Information System database with this information for the state of North Carolina. The purpose of the *Watershed Assessment in North Carolina* project is to aid state and local planners to evaluate the risk of water quality degradation in the State's waterways. This project has taken place in conjunction with the North Carolina Department of Environment and Natural Resource, Division of Water Quality, Planning Section.

This project consists of two parts, an examination of North Carolina rules and regulations that deal with management of water quality, and building a GIS database that provides statewide information at a 12 digit watershed level. The first section explains why impervious cover has become an important indicator of water quality and provides the reasoning for developing the database. Included in the second section of this project is a description and a step-by-step manual for developing and updating a impervious surface database. The database itself includes information on the status of the North Carolina watersheds (such as population, projected population growth, current surface water quality, and percent impervious cover). Additionally, the database breaks down this information by political boundaries, at the municipality and county level.

The results of the project will be used by personnel in NCDENR and eventually made available to the public through a web service on the internet. The reason for publishing the written procedure manual is so that State and/or local government personnel can continually update the database as information becomes available.

# **Table of Contents**

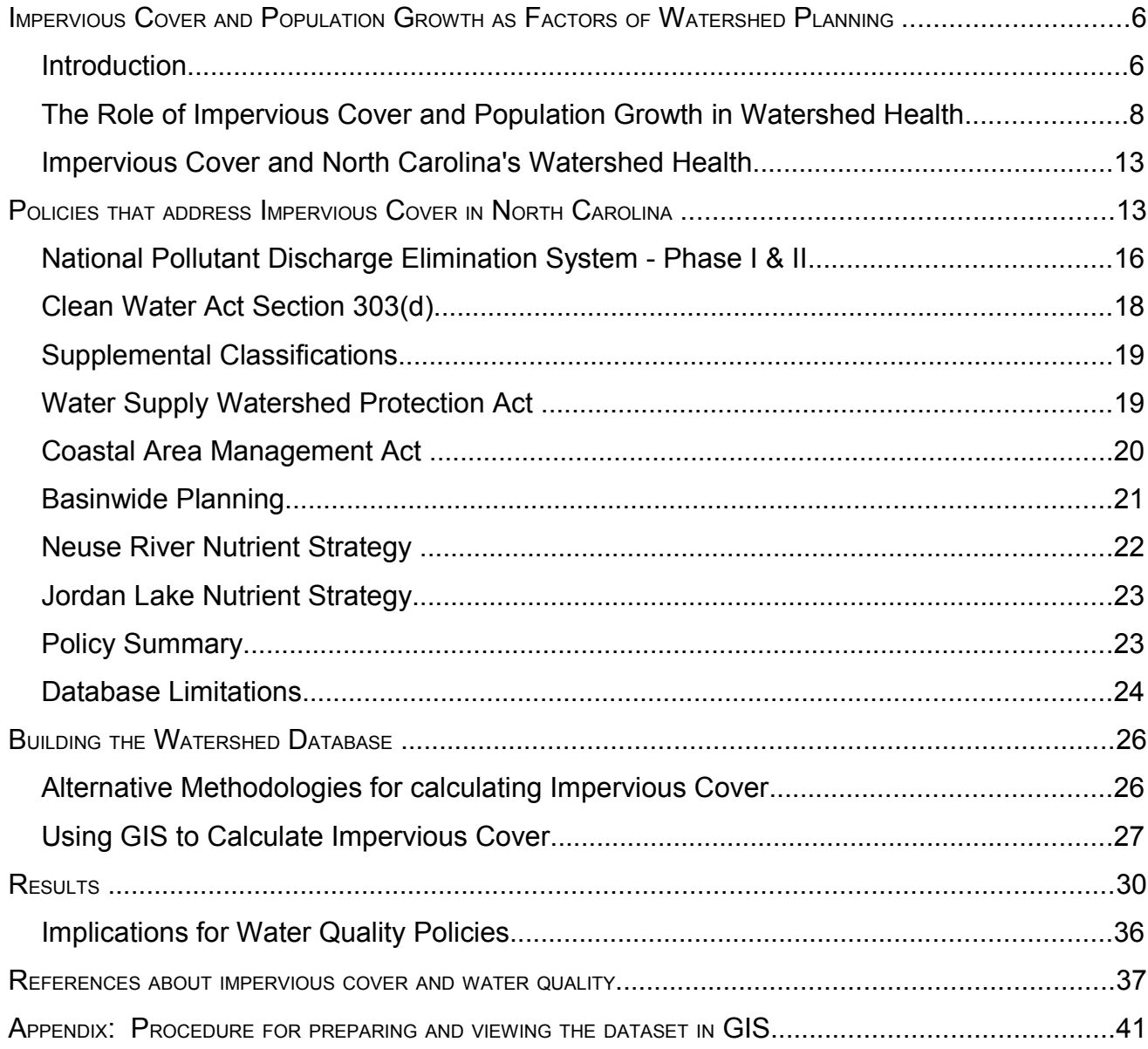

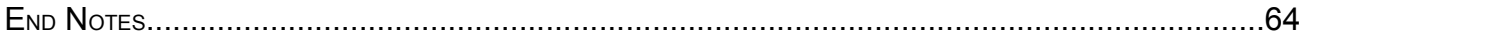

#### **ACKNOWLEDGMENTS**

I would like to thank all those who guided me throughout this project. Everyone mentioned here provided invaluable insight and gave their time freely to help make this project a worthwhile endeavor.

I would like to thank the staff of the North Carolina Division of Water Quality, Planning Section. Without Alan Clark and Cam McNutt, this project would not have been possible. I would also like to thank Rich Gannon, Jason Robinson, and Jennifer Everett for providing the opportunity to test the database within DWQ. I would also like to thank Diane Reid and the Basinwide Planning Unit for providing feedback on the results of this project.

I also thank Philip Berke for his teaching and inspiration to pursue this project. I would also like to thank Larry Band for his insight into watershed science. I would also like to thank the the faculty, staff, and students in the Department of City and Regional Planning who provided invaluable support and opportunities to pursue this project.

Finally, I would like to thank my family, friends, and especially my wife Emily who provided limitless support during the past two years of this Master's program.

## **IMPERVIOUS COVER AND POPULATION GROWTH AS FACTORS OF WATERSHED PLANNING**

#### *Introduction*

 The *Watershed Assessment in North Carolina* project addresses the problem of long range planning and management of North Carolina's watersheds. Those familiar with watershed planning and management realize that obtaining reliable information about watersheds is an issue as well as possessing information that helps to better understand what policies are suited to preserving water quality in particular watersheds. To address these issues, this project provides estimates of the type of land cover and amount of impervious cover within watersheds throughout North Carolina as well as the number of people living in those watersheds. Planners at the state and local level need a tool to evaluate existing watershed conditions in order to implement appropriate development strategies. This tool also needs to be available so that planners can evaluate existing strategies for their effectiveness.

 The supervisor for the *Watershed Assessment in North Carolina* project in DWQ states that the database "will be used to predict where impacts may be occurring in the future so that the Department of Environment and Natural Resources (DENR) [and local government] programs can focus limited resources in watersheds that are at h[i](#page-63-0)ghest risk."<sup>i</sup> Additionally, data produced by this project will aid DENR personnel to "analyze the efficiency of water quality protection programs and rules – such as buffer implementation and High Quality Waters Rules."  $\mathbb{I}$ 

The North Carolina Division of Water Quality (DWQ) initiated this project in order to develop a statewide database broken down by standard delineated watersheds. Planners within DWQ also wanted an easy to follow manual of the process to do this. Box 1 outlines the information in the database that currently resides at DWQ. The manual to create the database is located in Appendix A. This report on the project explains why the information in the database is useful to planners, what policies the database helps to address, how the database was built, and demonstrates some of the results the database provides.

*Box 1 - The database contains the following information for the entire State of North Carolina at the 12 digit watershed scale:* Population data – Total number of people, total number of housing units, population density, and housing unit density Population data by municipal and county government Land cover data – Land cover classifications Impervious Cover data – Percent coverage of watershed Impervious Cover data by municipal and county boundaries

#### *The Role of Impervious Cover and Population Growth in Watershed Health*

The U.S. Environmental Protection Agency now considers non-point source pollution to be the primary threat to water quality in the United State (U.S. EPA 1994). This is a change from the past when point sources of pollution were thought to be the major factor affecting water quality. Non-point source pollution comes from agricultural runoff as well as urban and suburban stormwater. Urban and suburban developments contribute to non-point source pollution due to the prevalence of impervious land cover.<sup>[iii](#page-63-2)</sup> This project focuses largely on impervious land cover from urban development (see Figure 1).

It is often local governments that are required to enforce policies aimed at limiting the negative impacts of growth. Federal and state policies task local government with addressing the consequences of impervious cover, such as rules and regulations for limiting the impacts of stormwater runoff. There is a cause for concern that some local governments are not adequately implementing federal and state rules. A study of 40 local government regulations in North Carolina found them to be insufficient to address the impacts of land development and impervious cover on water quality.<sup>[iv](#page-63-3)</sup> These local governments are in coastal North Carolina and are directed to specifically address these issues in an area that is considered to be sensitive to the impacts of development.

The importance of imper[v](#page-63-4)ious cover to the health of a watershed has been explored since the early 1990s.<sup>v</sup> A watershed can be defined as, "land areas that drain surface and groundwater to a downstream water body, such as a river, lake or estuary."<sup>[vi](#page-63-5)</sup> Impervious cover is any surface that does not allow rainfall to infiltrate into the ground.

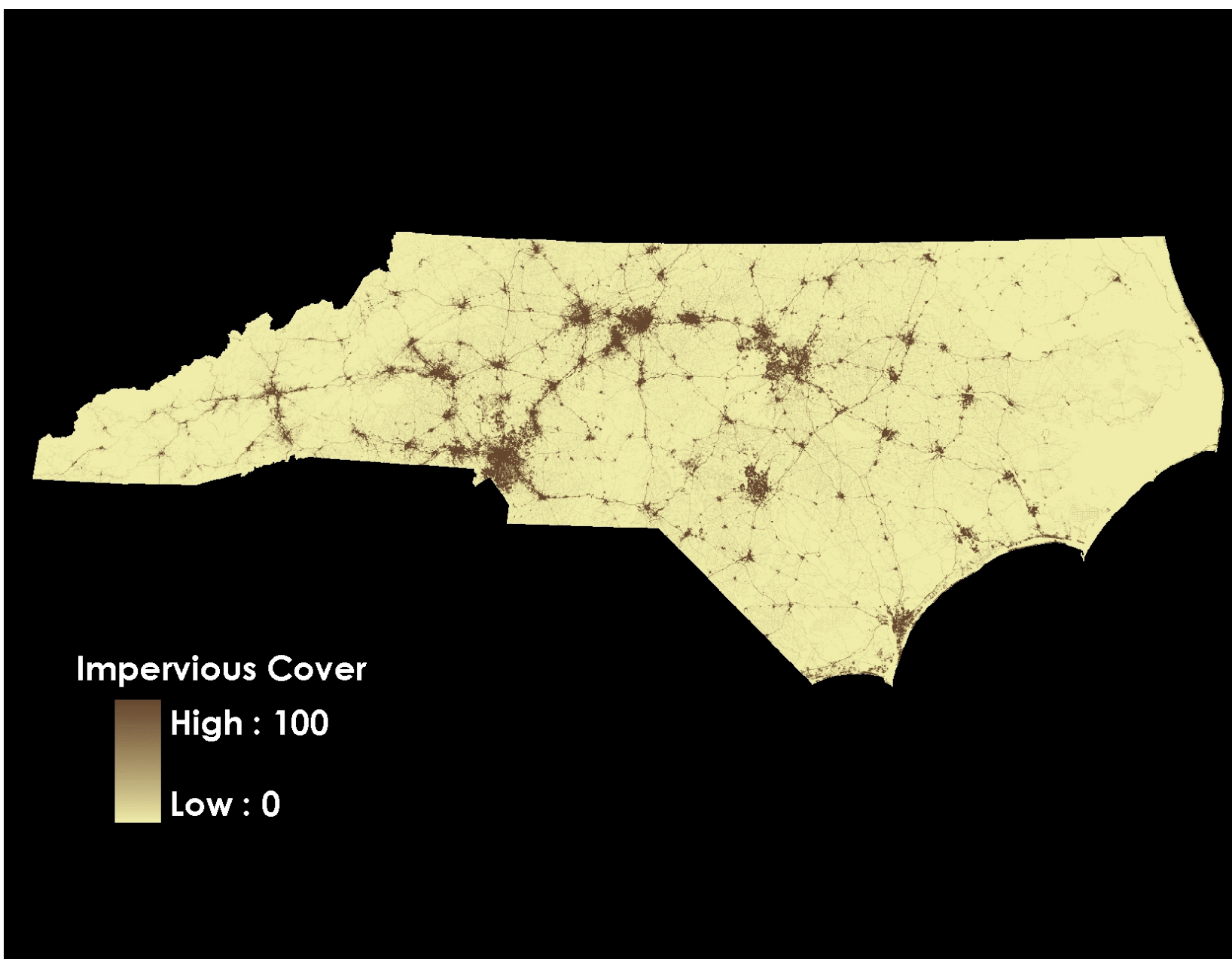

*Figure 1 Percent Impervious Cover for North Carolina*

*Watershed Assessment in North Carolina* 

Examples of impervious cover are: roads, rooftops, parking lots, and compacted lawns. The link between population growth and impervious cover should be clear. However, the link between impervious cover and watershed health may not be so clear.

It is important to understand that watersheds serve several functions for human well being. Most importantly, watershed capture and store rainwater, making it available for many uses. Watershed store water in two ways, as surface water and groundwater. The distinction is importance because where impervious cover is located will effect water quality.<sup>[vii](#page-63-6)</sup> If impervious cover is located near sensitive areas in the watershed (such as wetlands, headwaters, or stream inputs) water quality is affected because the water is not allow to filter through the soil. When rain falls on impervious surfaces, it may pick up any sediment or contaminants present. Without filtration, those sediments and contaminants flow directly into surface waters.

Water moves more quickly through watersheds because of increased impervious cover and stormwater systems, reducing the amount stored in the watershed. Water that flows faster contains more energy. This increased energy is able to erode stream channels, overwhelm natural flood protection, and disrupt aquatic life. In short, impervious cover inhibits the natural process of water purification and water storage. The Center for Watershed Protection has summarized research about the impacts of impervious cover in the United States (Table 1). The research indicates that impervious cover can lead to two major consequences - pollutants entering streams and changes in stream morphology.

The literature also makes a determination about the magnitude that impervious cover will effect surface waters.<sup>[viii](#page-63-7)</sup> Generally, a watershed that has less than 10% of its area covered by impervious surfaces is considered "protected" from impacts. A watershed with between 10%-30% is considered "impacted." When impervious surface covers more that 30% of a watershed, it is considered "degraded." This simple classification system is intended to *predict* the water quality in the watershed, not to make an exact determination. The reason for developing these classifications, and the reason for using them in this project, is to alert government officials about the potential problems that a watershed may face.

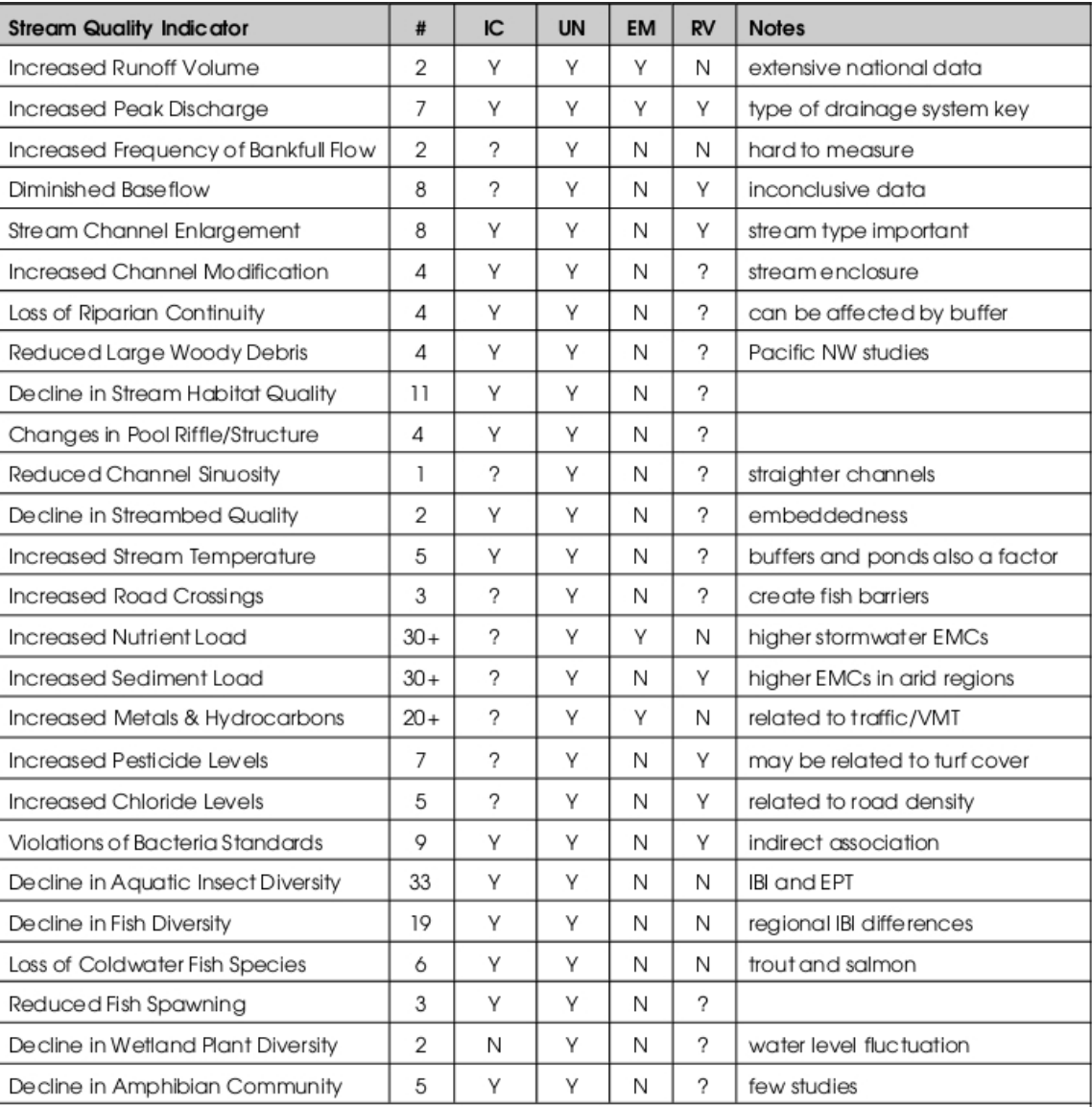

#: total number of all studies that evaluated the indicator for urban watersheds

IC: does balance of studies indicate a progressive change in the indicator as IC increases? Answers: Yes, No or No data (?)

UN: If the answer to IC is no, does the balance of the studies show a change in the indicator from non-urban to urban watersheds? Yes or No

EM Is the IC/stream quality indicator relationship implicitly assumed within the framework of widely accepted engineering models? Yes, No or No models yet exist (?)

RV: If the relationship has been tested in more than one eco-region, does it generally show major differences between ecoregions? Answers: Yes, No, or insufficient data (?)

*Table 1 Summary of current research into effects of impervious cover on water quality. Source: Center for Watershed Protection. (2003)*

#### *Impervious Cover and North Carolina's Watershed Health*

A report produced by Environment North Carolina Research & Policy Center estimates that 40% of North Carolina's waterways are being impacted by polluted runoff.<sup>[ix](#page-63-8)</sup> This report also cites a study by the Water Resource Research Institute at North Carolina State University which indicates that urban runoff is the primary source of impairment in 11 of the state's 17 river basins.

Several sources indicate that North Carolina is undergoing a period of rapid growth in urban and suburban development. In a five year period, between 1992 and 1997, the amount of developed land increased by 15% in North Carolina.<sup>[x](#page-63-9)</sup> The state demographer predicts the population of North Carolina to increase by 54.9% from 2000 to 2030.<sup>[xi](#page-63-10)</sup> This amount of growth has the potential to significantly impact the quality of water in the state. To allow for population growth, while protecting water quality, effective strategies are required that consider changes in impervious cover in watersheds.

#### **POLICIES THAT ADDRESS IMPERVIOUS COVER IN NORTH CAROLINA**

Several important policies now address impervious cover at the federal, state, and local level in North Carolina. There are two important reasons for discussing these types of policies. First, the database has been designed to provide baseline information to help local and state officials determine where these policies should be implemented. Secondly, the database is intended as a tool to evaluate the effectiveness of some of these policies.

Generally, a policy can address impervious cover in two ways: by limiting the amount of impervious cover in a given area or reducing the effectiveness of the impervious cover. Limiting the amount of impervious cover in a local government's jurisdiction is usually encouraged (or required) by federal and state policy through local zoning ordinances.

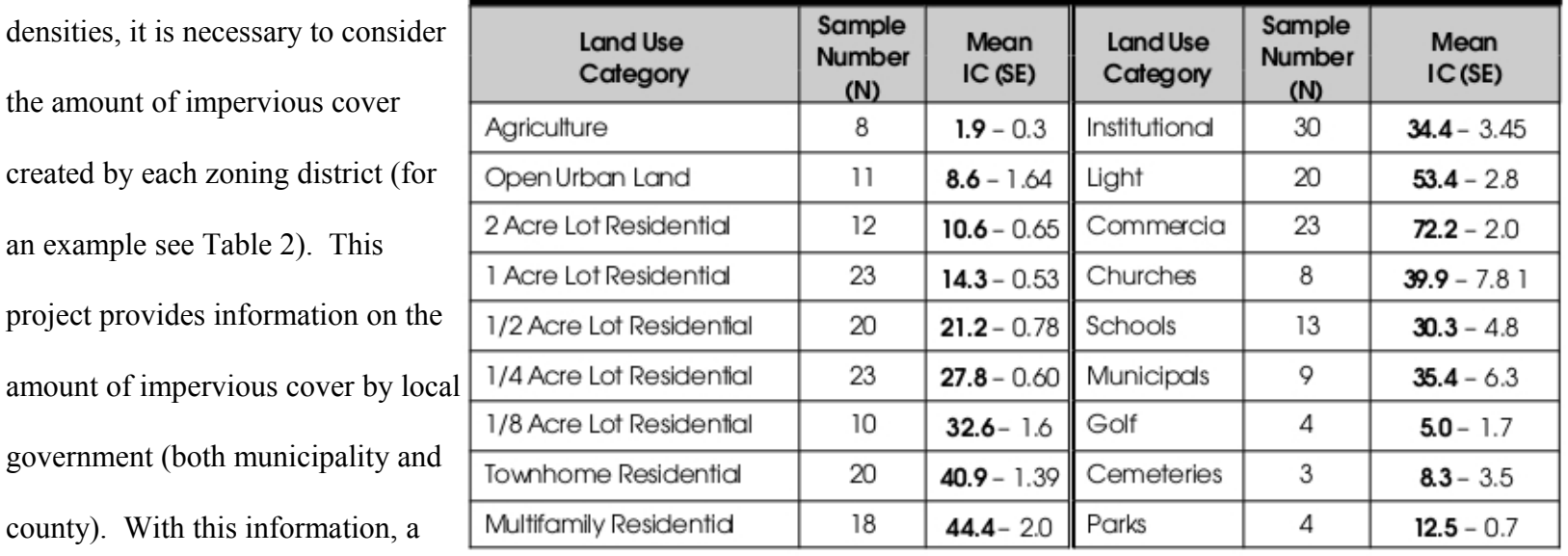

When determining the placement of zoning districts (such as residential, commercial, and industrial) and zoning

*Table 2 Land Use Relationship to Impervious Cover Source: Center for Watershed Protection. (2003)*

future development or

an example see Table 2). This

government (both municipality

local government could evaluate

redevelopment with a better understanding of how local water quality might be effected.

It is important to consider the location of development in relation to sensitive watershed features such as headwaters, groundwater recharge areas, wetlands, etc. This project gives planners the tool they need to make these considerations, in part. The database allows for planners to locate concentrations of impervious cover in their jurisdictions and within watershed boundaries. Identifying sensitive watershed features would also be necessary for locating zoning districts and determining development densities.

An important distinction needs to be understood between total impervious cover and *effective* impervious cover. Consider a large parking lot in front of a shopping area. Typically, during a rain event, most of the water runs off of the entire parking lot and empties into a ditch or piped stormwater system. The discuss on the impacts of stormwater indicated that this would have detrimental effects on water quality. Now consider what happens if that water is captured in a detention pond or is allowed to infiltrate into the ground rather than emptying into a pipe or stream directly. Many of the negative impacts of the runoff are reduced. This is the goal of what is called stormwater controls or best management practices. Many federal and state regulations require the use of such practices to reduce the effectiveness of impervious cover of new development (see Table 3). Municipalities can also decide to retrofit existing stormwater systems with controls in heavily developed areas.

Implementing stormwater controls discussed above are but one measure a local government could take in order to protect water quality under its jurisdiction. Other options are discussed below, which is a brief overview of what is expected of local governments to address impervious cover (since it is local governments that usually

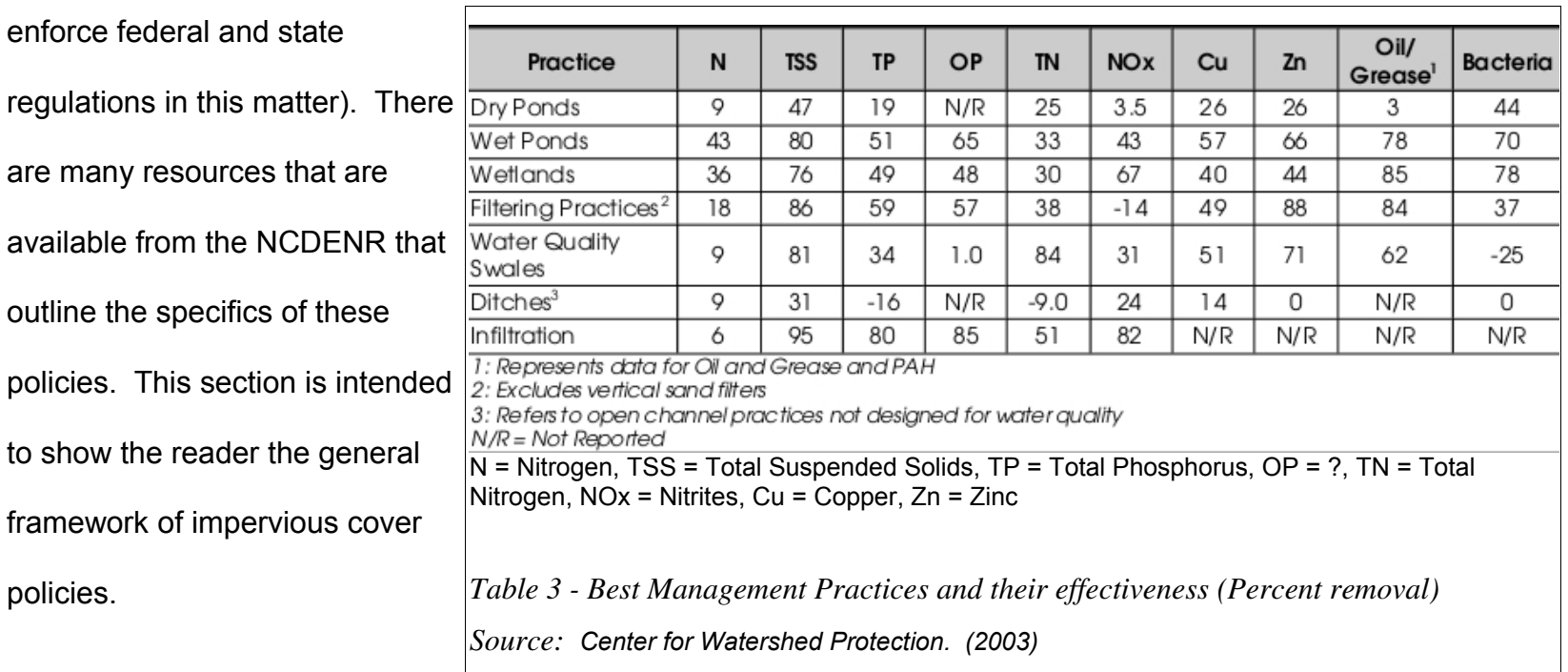

# *National Pollutant Discharge Elimination System Phase I & II*

Under the Clean Water Act, Phase I requires stormwater permits for large to medium cities with populations

over 100,000 that operate a separate stormwater system. Phase II requires stormwater permits for smaller

communities (with populations under 100,000). The North Carolina Environmental Management Commission, a

regulatory body tasked with managing water quality, can also designate Phase II communities. The federal government requires Phase I & II communities to acquire stormwater permits which addresses the following:

- 1. Public education and outreach on stormwater impacts
- 2. Public involvement/participation
- 3. Illicit discharge detection and elimination
- 4. Construction site stormwater runoff control
- 5. Post-construction stormwater management in new development and redevelopment
- 6. Pollution prevention/good housekeeping for municipal operations

Role of database Local governments can adopt a stormwater ordinance (or other enforcement tools) to enforce stormwater controls or best management practices. The database could help local governments determine specific goals and policies for specific watersheds in their jurisdiction. This could lead to a more effective approach, rather than applying blanket policies that address stormwater generally. For example, a local government may realize they are heavily developed within a particular watershed and determine they either need to limit further development or implement stricter stormwater controls (or even retrofit). It is also possible to identify watersheds that are healthy and where preventative policies are appropriate to avoid degradation.

#### *Clean Water Act Section 303(d)*

The Clean Water Act requires the states to monitor surface waters and maintain a standard that all surface waters be swimmable and fishable. Quality standards are further determined by the designated use of the surface water. For example, some designated uses are: recreation, drinking water, and fish propagation. When a surface water fails to meet quality standards for its particular use (i.e. "impaired"), the state and local government are required to come up with a plan that brings the surface water back into compliance with the standard. The amount of impervious cover in the watershed is a major factor that is a part of determining the details of this plan.

Role of database The database has already been used by DWQ to determine the percentage of impervious cover for a watershed with an impaired water body. No other source of impervious cover data was available for the watershed. The database is useful in enforcing the Clean Water Act because of its ability to determine impervious cover for specific watersheds which contain impaired surface waters. The DWQ considers watersheds with over 10% impervious cover to be an indicator of why a surface water may be impaired. The database can be a useful tool to estimate why certain surface waters are impaired and which ones may become impaired in the future.

#### *Supplemental Classifications*

North Carolina has distinguished several classifications of surface waters that require special attention. These classifications include: trout waters, nutrient sensitive waters, outstanding water sources, and high quality sources. These are waters that are more sensitive to changes in their watersheds.

Role of database Again, the database can be used to predict when and where these sensitive water sources may be affected by impervious cover and population growth.

#### *Water Supply Watershed Protection Act*

There are special regulations for watersheds which contain drinking water supplies. State requirements consist of: density controls on development and/or performance-based alternatives (such as best management practices). See Table 1 for specific requirements. The Environmental Management Commission may designate critical areas (usually headwaters) within watersheds and impose tighter standards than the minimums. This act requires the direct action of city/county governments to enforce these development standards through zoning ordinances.

Role of database With the database, government officials can monitor whether local regulations are achieving their objectives. Since impervious cover is a function of development density, the database can be used to compare how density controls are translating into the percentage of a water supply watershed covered by impervious surface.

#### *Coastal Area Management Act*

The North Carolina coast has been designated as an area that requires special regulations to protect water resources. This is mainly due to the coasts reliance on tourism and fishing as major sources of revenue. The Coastal Area Management Act requires the reduction of non-point source pollution in 20 coastal counties. Specific policies include: impervious surface limits, vegetative riparian buffers, natural areas, and wetland protection. Local governments are also required to produce and follow land use plans that guide development in ways that protect water quality.

The rules to this legislation were recently changed after it was determined the existing rules were not accomplishing the state's objectives.<sup>[xii](#page-63-11)</sup> The concerns had to do with increased impervious cover and underutilization of best management practices.

Role of database The database will help estimate the percentage of built upon areas of watersheds, which is limited by this legislation. It would also help these coastal counties develop land use plans by providing an overview of the existing land cover within watersheds. The database will also help focus attention on highly developed coastal areas that may need more restrictive stormwater controls.

#### *Basinwide Planning*

In 1991, the DWQ began a basinwide water quality management program. This concept expands on the watershed principle and applies it to the seventeen major river basins in North Carolina. With a basinwide management plan, the DWQ is able to coordinate water quality programs (such as wastewater discharge and pollution control programs) and outline long-term water quality protection strategies. Reports on North Carolina's major river basin are updated on a regular basis and made available to the public.

Role of database The database can provide useful baseline data that basinwide planners track over time. The database methodology estimates watershed population more accurately than current practice. Other than the database, there is no other source of impervious cover data at the scale of North Carolina's major river basins.

#### *Neuse River Nutrient Strategy*

*(as an example of several basin-wide strategies, others include: the Tar-Pamilco Basin and the Catawaba Basin)*

The State Legislature recognized the importance of keeping nutrients out of surface waters. Communities in the Neuse River basin, having been classified as nutrient sensitive waters, must reduce the amount of nitrogen entering the Neuse River by 30% (baseline 1990-1995). This nutrient reduction is achieved by long range planning. This includes a combination of best management practices, protecting riparian buffers, stormwater management plans, and fertilizer reduction schedules. An offset fee can also be paid into a wetlands rehabilitation fund.

Role of database Basinwide strategies could be informed by the database since there are few other sources of information at this scale. The database could be used to evaluate basinwide strategies over time by incorporating past, current, and projected conditions. The database has the ability to focus on specific area of river basins where specific condition exist or particular strategies have been implemented. This could help inform state and local planners about the effectiveness of their strategies and how the strategies could be focused in other areas of the river basin. The goal of basinwide strategies is to provide a long-term solution to water quality issues. The database could be a valuable tool in achieving this goal.

#### *Jordan Lake Nutrient Strategy*

Similar to river basin nutrient strategies listed above; but, in addition, the Jordan Lakes Nutrient Strategy requires retrofitting *existing development* with best management practices. This program also delineates the Jordan Lake watershed as the area requiring nutrient reduction, instead of a river basin.

Role of database The DWQ has already used the database for estimating existing conditions in the Jordan Lake watershed. The database was used to determine the type of land cover within the watershed - type and percentage of each within the three management units (Haw river, Upper New Hope, and Lower New Hope). The amount of land cover was also determined for each county and local government within the watershed. This information was used to understand how nutrients are being deposited into Jordan Lake.

#### *Policy Summary*

Throughout the discussion above, several themes emerge as to how the database can be applied to help state and local officials better plan and manage North Carolina's watersheds. First, the database provides information for the physical conditions of the state's watersheds, which may not exist in another source. Second, the database provides a means to track the changes in these conditions, which will allow officials to adjust policy strategies if necessary. Third, the database has the ability to compile information at both large and small scale

areas of the state. This offers officials the flexibility to compare and contrast how strategies are working throughout the state and within specific jurisdictions.

## *Database Limitations*

Before discussing how the database was built, it would be appropriate to mention its limitations. Because of the nature of the impervious cover data, their are some limitations to what the data can tell us. At this time, the impervious cover data delineated by watershed does not tell us about the effects up upstream watersheds on water quality. In other words, the data are treating the watershed and political boundaries as independent units. In reality upstream conditions will likely effect downstream water quality.

As mentioned in the beginning of this paper, many factors effect water quality. The Center for Watershed Protection notes that using the 10%, 20%, and 30% impervious cover model to determine potential water quality is best used on watersheds smaller than the 12 digit watersheds used in this project. The concern is that larger watershed would be affected by many factors, and the amount of impervious cover may not tell the whole story. Impervious cover is one of several conditions that ultimately determine an area's water quality. Planners should incorporate other sources of information into a decision making process - soil type, topology, distance from impervious cover to drainage points, and point sources of pollution. These data are available already from public sources.

The process by which satellite data is used to determine land cover and impervious cover information is a source of uncertainty. The land cover data used in this project has been determined to be 89% accurate.[xiii](#page-63-12) The impervious cover data has been known to have an average error of between 8% and 11% depending on location.[xiv](#page-63-13) These are accuracy estimates of the entire land cover and impervious cover satellite data. A detailed accuracy assessment for the DWQ database is underway.

# **Building the Watershed Database**

## *Alternative Methodologies for calculating Impervious Cover*

Several methodologies have been developed for estimating impervious cover in watersheds.<sup>[xv](#page-63-14)</sup> Several methodologies involve remote sensed data (aerial photographs or satellite imagery). Other methodologies calculate impervious cover from population data. The EPA also proposed combining methodologies to make a more accurate estimate of impervious cover.<sup>[xvi](#page-63-15)</sup> Each techniques has its own strengths and weaknesses, depending on how the information is to be used. Table 4 summarizes several different techniques used to calculate impervious cover.

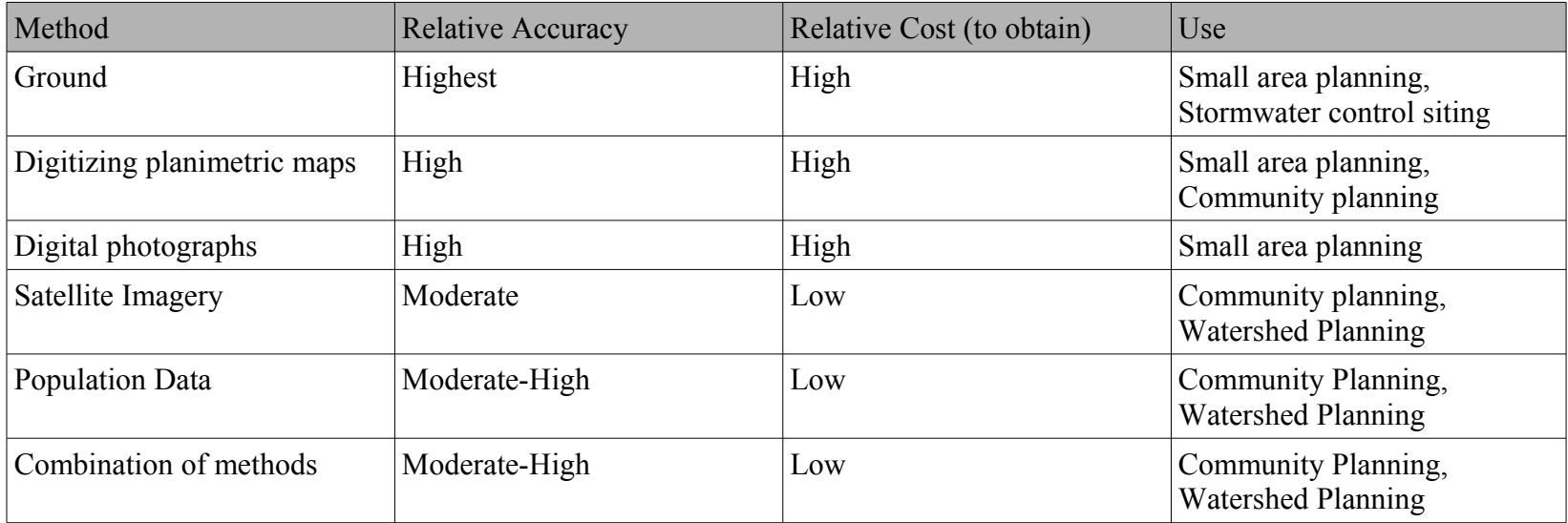

Table 4 - Methodologies for estimating impervious cover. Source: Stocker, J. (1998)

As stated before, the Division of Waters Quality's goal for this project was to produce a statewide impervious surface database that could be used for several purposes. There were several criteria associated with this goal. First, the DWQ wanted to have the ability to update the database. Another important criteria was that the data used for the project should not require particular expertise in interpretation. In others words, the sources should be data that most planners would be familiar with or at least be able to interpret easily.

The literature search for a method that met these criteria led to an EPA report on estimating impervious cover for the southeastern United States.<sup>[xvii](#page-63-16)</sup> In this report the EPA evaluated a few methodologies that used data from the Census, and the National Land Cover Database. Both of these data are free to the public and updated at regular intervals. Research into the National Land Cover Database revealed that an additional satellite image existed that determined the percentage of impervious cover for all of the United States. It was decided that population, land cover, and percent impervious cover data would meet the criteria for this project.

### *Using GIS to Calculate Impervious Cover*

A Geographical Information System (GIS) is a powerful and flexible tool which allows for the integration of large amounts of data into a spatial database. Digital maps can be customized by the user to analyze specific topics in a variety of ways. This project outlines how to integrate demographic, hydrographic, and land use data

into a map which can be used to asses the status of current watershed health in North Carolina. The project takes advantage of the capabilities of GIS to help inform decision makers and administrators in the process of formulating planning for better water quality in North Carolina.

This project uses publicly available data to develop a database relating to watershed health in North Carolina. Those with intermediate experience with ArcGIS 9.x should be able to produce the database and maps for the watershed assessment tool. Developing the watershed database involves combining data on: 12 digit watershed boundaries, political boundaries, population data, impaired water bodies, and land cover. The 12 digit watershed boundary is a nationally standardized boundary that actually defines subwatersheds.<sup>[xviii](#page-63-17)</sup> There are 1750 12 digit watersheds in North Carolina (See Figure 2). The watershed assessment tool focuses on the 12 digit watershed boundaries because of the detailed analysis that can be done at this scale. Analyzing larger or smaller watersheds are certainly possible, by altering the same procedure.

A method was developed to estimate the population and future population of the NC watersheds as well as to determine the current land cover and percent impervious cover. The method for estimating impervious cover in watersheds was based on the literature review and feedback from NCDENR staff. A written GIS procedure was developed from these methods (See Appendix A).

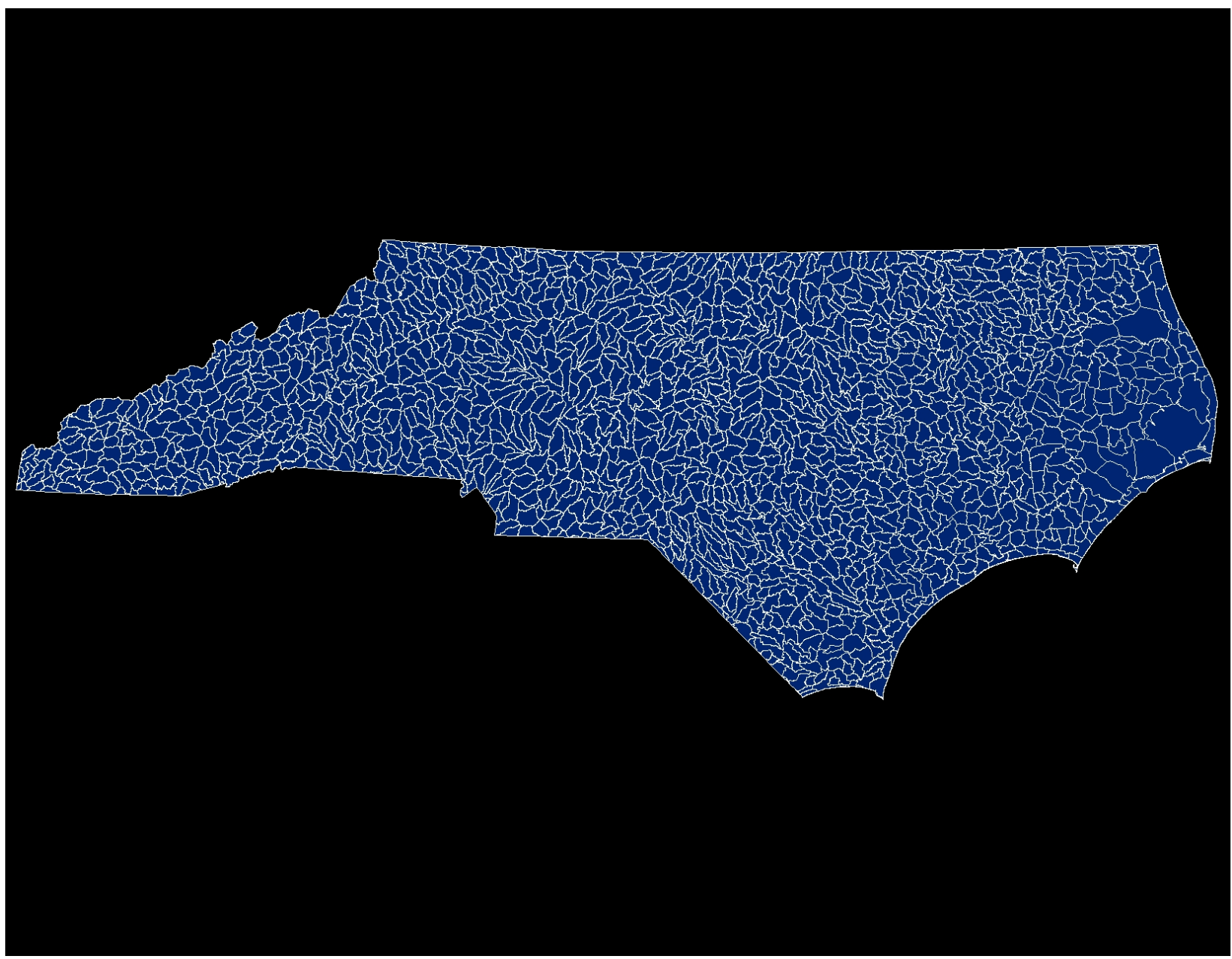

*Watershed Assessment in North Carolina* **29** *Figure 2 12 digit watersheds of North Carolina*

To supplement the written methodology, most of the procedure was developed in ArcGIS 9.2 ModelBuilder. This will allow NCDENR staff to re-estimate the watershed variables with updated information or at different watershed scales.

# **Results**

In order to demonstrate the databases capabilities, an example is provided below. This example was chosen to show how the database can be used to provide data, and how it might be used to specify where regulations could be applied within a watershed. The 12 digit watershed is located within the Jordan Lake watershed (see

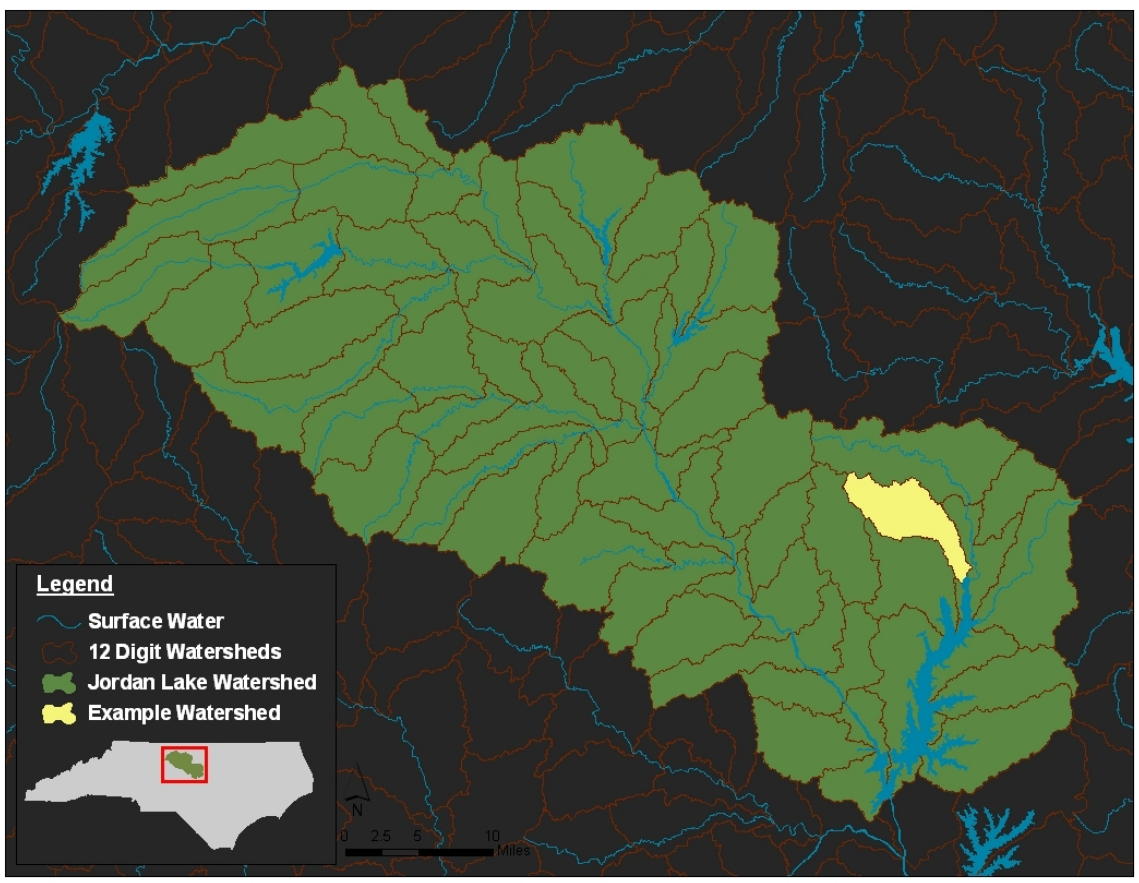

*Figure 3 The Jordan Lake Watershed*

Figure 3). As mentioned above, local governments in this watershed must reduce the amount of nutrients that make it into Jordan Lake.

Figure 4 shows the land cover present in this watershed. Additionally, an impaired river is shown in the example. Therefore, the local governments within this watershed are required to develop a plan to bring this river

back into compliance with the Clean Water Act. Development has occurred in the middle of the watershed. The headwaters of the watershed and the outflow of the watersheds have not been developed as heavily. Wetlands are seen at the outflow of the watershed, where it empties into Jordan Lake. At first glance, the impairment of the water system seems to correspond to where

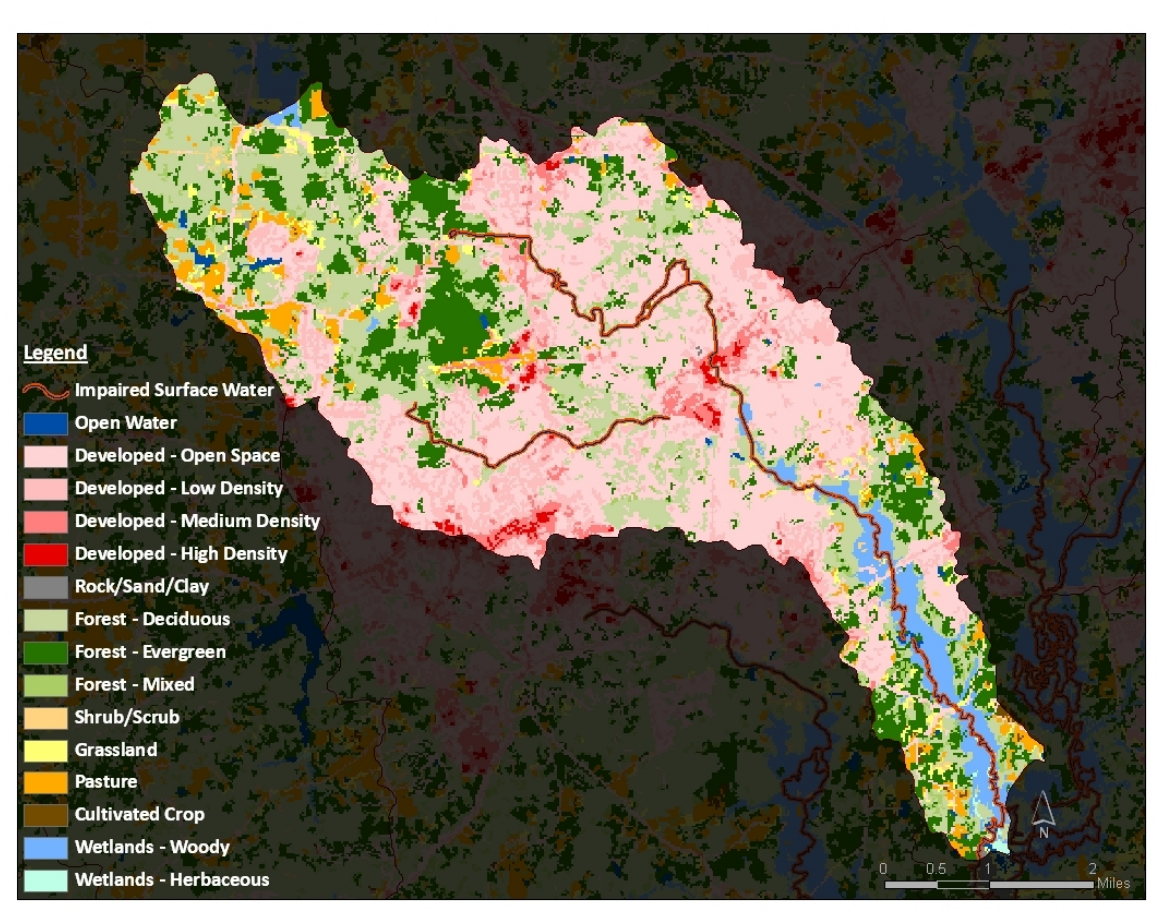

development is occurring and to *Figure 4 Land Cover within a 12 digit watershed*

areas downstream of development. This is something that should be confirmed on the ground, but it does give an

indication of where to start looking for issues. This indicator could let local governments know that they may need to enforce stricter stormwater controls in their urban areas.

The impervious cover data gives a another picture of the state of development within the watershed (see Figure 5). This map presents a clearer picture of the density of development, indicating the range that exists within the watershed. Therefore, one size may not fit all situations in terms of strategies to protect water quality. This is a good map to compare with local zoning ordinances in order to determine the general development patterns

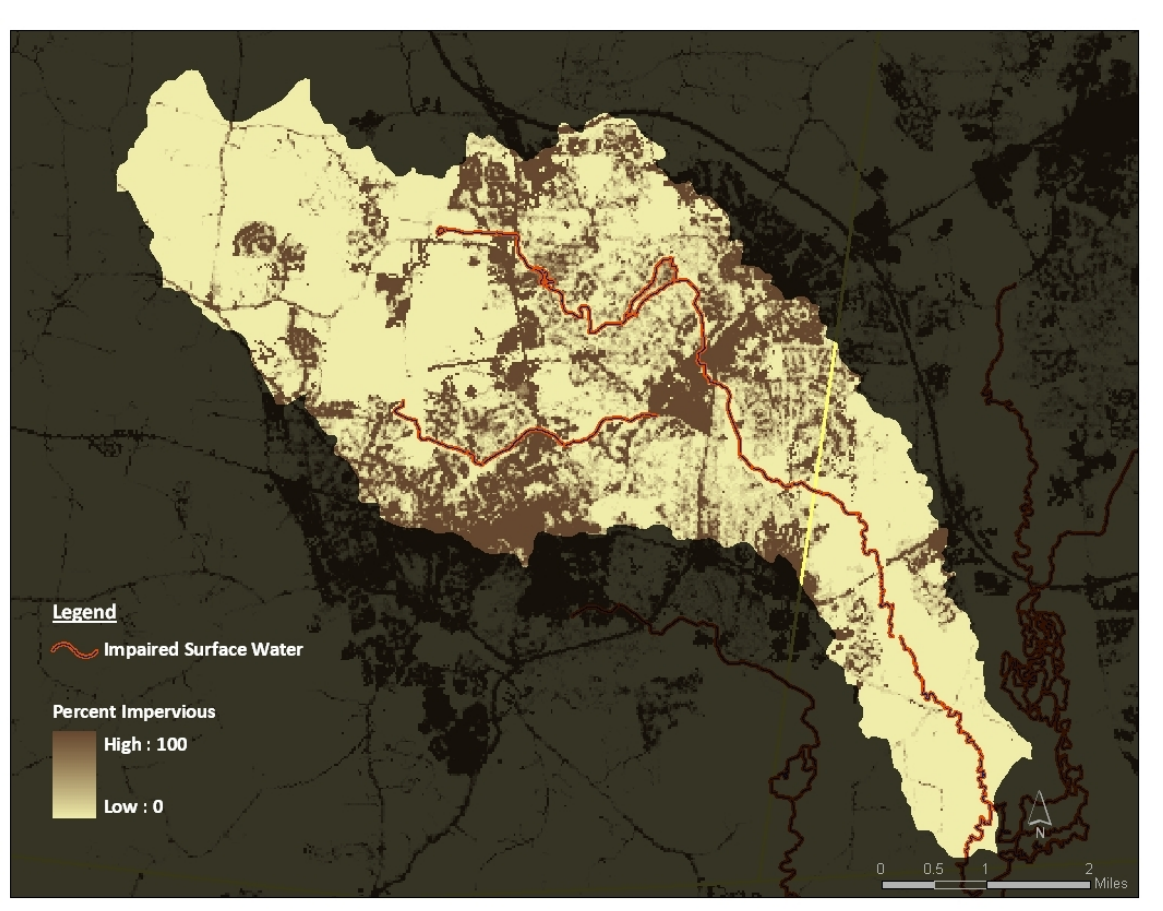

*Figure 5 Impervious cover of a 12 digit watershed*

being produced by zoning. The database also can tell us that the watershed is 8.5% impervious overall, nearing

the 10% limit of a protected watershed. Considering there is already impaired surface waters in this watershed, local planners should take the amount of imperviousness into account as well as other possible sources of impairment.

The database allows us to overlay the local government jurisdictions (see Figure 6). This helps to determine who is in charge of specific areas of the watershed. Also it can provide information about those jurisdictions within the watershed. For example, the area of Chapel Hill in this watershed is 19% impervious. This information can help focus the attention of local governments on the stewardship

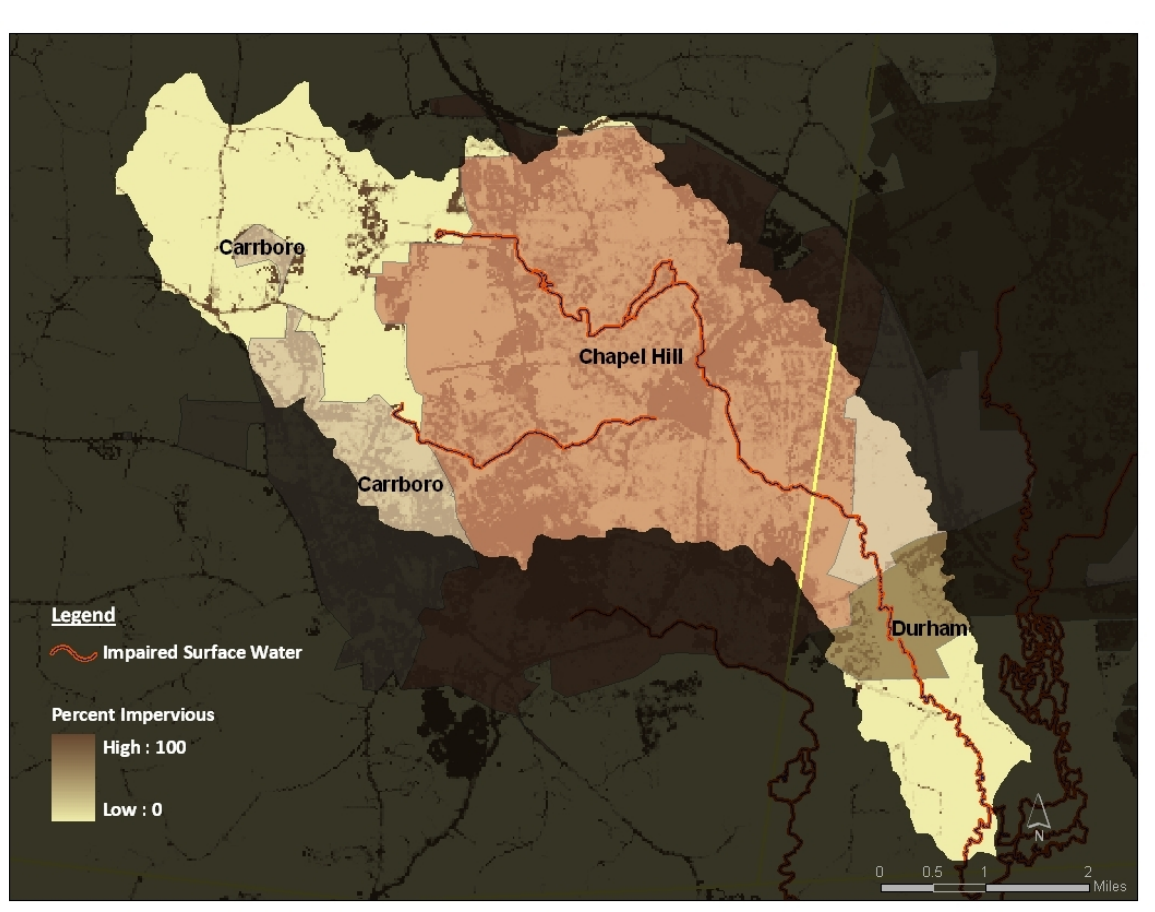

*Figure 6 Impervious cover of a 12 digit watershed with local government jurisdictions*

of watersheds under their jurisdiction. Even though a government may have a development plan for the entire city, it is necessary to also establish goals within a watershed.

The database also provides demographic information about the watershed. Figure 7 shows this information for the area of Chapel Hill within this watershed. This figure shows population, dwelling units, population density, dwelling unit density, as well as projected population growth. Again this information is useful to determine the results of current zoning ordinances and community plans.

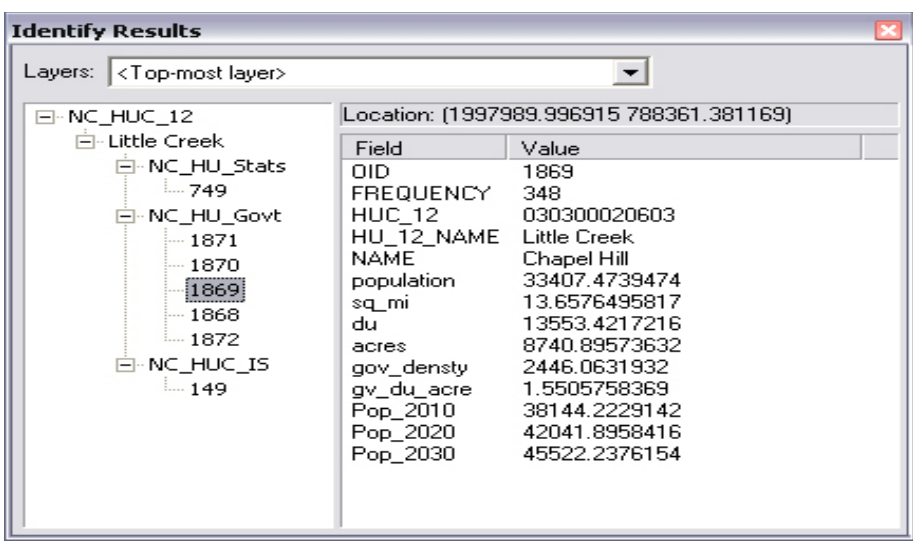

*Figure 7 Demographic information for Chapel Hill within a 12 digit watershed*

The database helps local government and state officials take in the 'big picture' (see Figure 8) of watershed conditions while also allowing them to discover specific information about areas of interest. This flexibility did not exist in a single source before the database was created. Like all tools, however, the database is only useful if it can be applied by those in a position to make a positive impact. Hopefully, the database achieves this end.

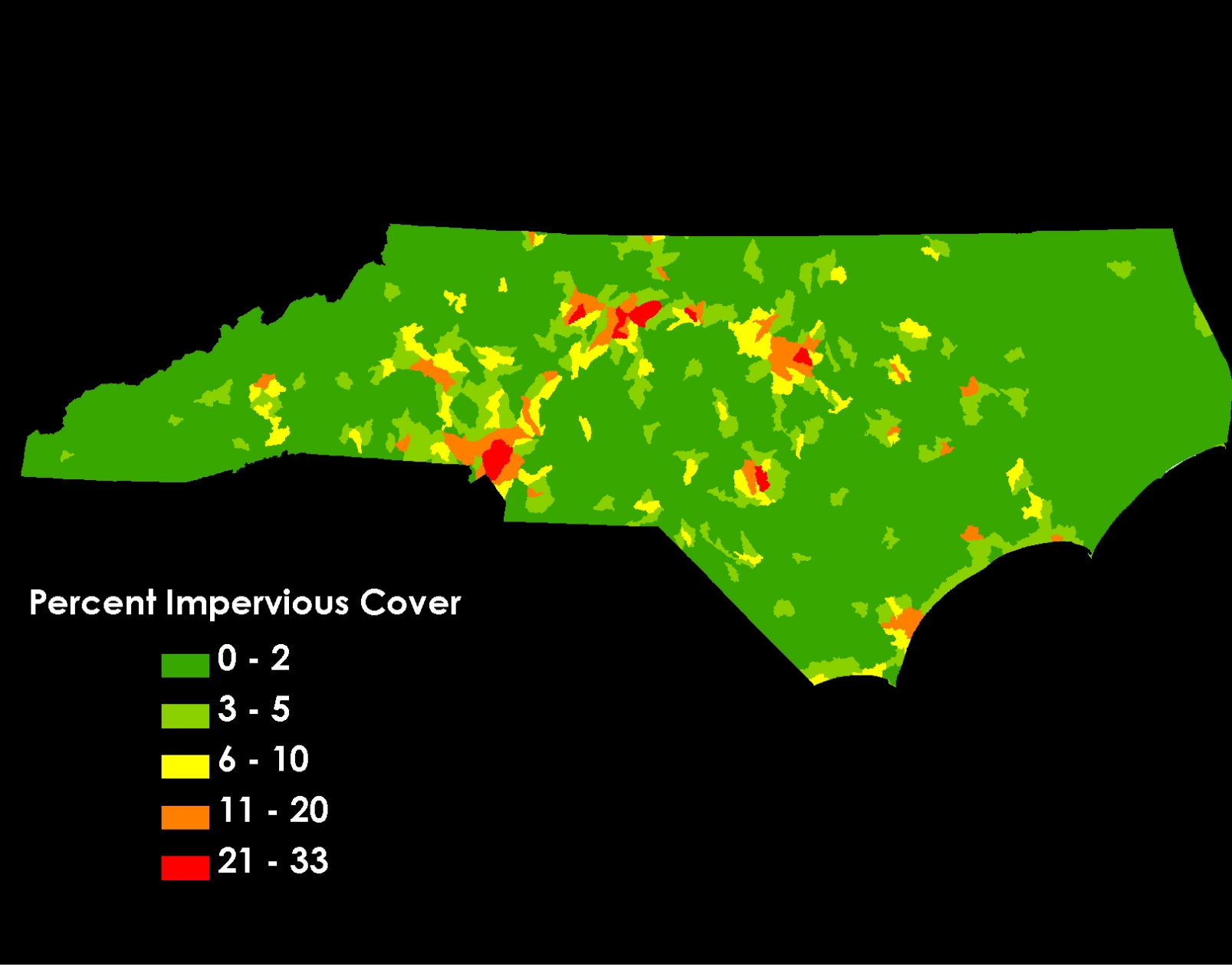

*Watershed Assessment in North Carolina* **35** *Figure Percent Impervious Cover for all digit watersheds in North Carolina 8 88*

## *Implications for Water Quality Policies*

The results from the database should allow state and local planners to account for many factors within watersheds that are necessary to develop water quality strategies. As mentioned, the database has already been used for these purposes by state planners. Local government needs a catalyst to provoke them to think in terms of watersheds and watershed planning. State and local government need more information to help prioritize limited resources. Public awareness needs to be expanded and presented in an accessible manner. Public availability of this database, on places like NC Onemap, will hopefully promote informed watershed planning by state planners, local planners, community groups, and citizens concerned about water quality. Hopefully, this paper demonstrates the ability of the database to help us get closer to developing policy that allows for growth but also protects water quality.

# **References about impervious cover and water quality**

Arnold, C. & Gibbons, J. (1996). Impervious Surface Coverage: The Emergence of a Key Environmental Indicator. *Journal of the American Planning Association*. Vol. 62. No. 2, Spring 1996.

Booth, D. 2000. "Forest Cover, Impervious Surface Area, and the Mitigation of Urbanization Impacts in King County,WA." Prepared for King County Waterand Land Resource Division. University ofWashington. http://water.washington.edu/Research/Reports/forest.pdf Accessed on October 31, 2008

Bicknell, B., J. Imhoff, J. Kittle, A. Donigianand R. Johanson. 1993. *Hydrologic Simulation Program-Fortran-HSPF.* Users Manual for Release 10.0. EPA 600/3-84- 066. Environmental Research Laboratory, U.S. EPA, Athens, GA. [http://el.erdc.usace.army.mil/elpubs/pdf/smart04-1.pdf.](http://el.erdc.usace.army.mil/elpubs/pdf/smart04-1.pdf) Accessed July 30, 2008.

Burns, I. at al. (2007). Automated Geospatial Watershed Assessment 2.0 (AGWA 2.0) – A GIS-Based Hydrologic Modeling Tool: Documentation and User Manual; U.S. Department of Agriculture, Agricultural Research Service.

Cappiella, K. and K. Brown. 2001. *ImperviousCover and Land Use in the ChesapeakeBay Watershed*. Center for Watershed Protection. Ellicott City, MD.

Center for Watershed Protection. (2003). Impacts of Impervious Cover on Aquatic Systems. Watershed Protection Research Monograph No. 1. Ellicott City, MD.

Crawford, J. and D. Lenat. 1989. *Effects of Land Use on Water Quality and the Biota of Three Streams in the Piedmont Province of North Carolina*. United States Geological Service.Raleigh, NC. Water Resources Investigations Report 89-4007.

Dunne, T. and L. Leopold. 1978. *Water in Environmental Planning*. W. Freeman and Company, New York, NY.

Evett, J., M. Love and J. Gordon. 1994. *Effects of Urbanization and Land Use Changes on Low Stream Flow.* North Carolina Water Resources Research Institute. Report No. 284.

Everett, Jennifer. (2008). DRAFT Total Maximum Daily Load for Addressing Impaired Biological Integrity in the Headwaters of Swift Creek Watershed, Neuse River Basin. [http://h2o.enr.state.nc.us/tmdl/documents/publicdraftSwiftCreekTMDL.pdf.](http://h2o.enr.state.nc.us/tmdl/documents/publicdraftSwiftCreekTMDL.pdf) Accessed July 29, 2008.

Exum, L. et al. (2005). Estimating and Projecting Impervious Cover in the Southeastern United States. United States Environmental Protection Agency. Washington DC.

Finkenbine, J., J. Atwater and D. Mavinic. 2000. "Stream Health After Urbanization." *Journal of the American Water Resources Association* 36(5): 1149-1160.

Hammer, T. 1972. "Stream Channel Enlargement Due to Urbanization." *Water Resources Research* 8(6): 1530-1540.

Homer, C et al. (2004). Development of a 2001 National Land-Cover Database for the United States. *Photometric Engineering & Remote Sensing.* Vol. 70, No, 7, July 2004.

Horner, R., C. May, E. Livingston and J. Maxted. 1999. "Impervious Cover, Aquatic Community Health, and Stormwater BMPs: Is There a Relationship?" *In Proceedings of The Sixth Biennial Stormwater Research and Watershed Management Conference*. Sept 14-17. 1999. [http://www.stormwaterauthority.org/assets/090PLImpervious.pdf.](http://www.stormwaterauthority.org/assets/090PLImpervious.pdf) Access on July 18, 2008.

Leopold, L. 1968. *Hydrology for Urban land Use Planning - A Guidebook on the Hydrologic Effects of Urban Land Use.* Washington, D.C. Geological Survey Circular 554.

Kauffman, G & Brant, T. (2000). The Role of Impervious Cover as a Watershed-based Zoning Tool to Protect water Quality in the Christina River Basin of Delaware, Pennsylvania, and Maryland. University of Delaware. Newwark, DE.

Klein, R. 1979. "Urbanization and Stream Quality Impairment." *Water Resources Bulletin* 5(4):948-963.

North Carolina Division of Water Quality. (2007). Stormwater Best Management Practices Manual. North Carolina Department of Environment and Natural Resources.

North Carolina Ecosystems Enhancement Program. (2005). Upper Swift Creek Local Watershed Plan. [http://www.nceep.net/services/lwps/Swift\\_Creek/](http://www.nceep.net/services/lwps/Swift_Creek/) Accessed July 30, 2008.

Ready, R., and D. Guignet. (2006) Methodology for projecting land cover change in the CARA region. [http://www.cara.psu.edu/about/LndUse\\_Methodology.pdf.](http://www.cara.psu.edu/about/LndUse_Methodology.pdf) Accessed July 17, 2008.

Ryznar, R & Berke, P. (2001). Testing the Applicability of Impervious Surface Estimates Based on Zoning Categories in Watersheds. University of North Carolina. Chapel Hill, NC.

Schueler, T. (1992). Mitigating the Adverse Impacts of Urbanization of Streams: A Comprehensive Strategy for Local Government. In *Watershed Restoration Sourcebook*. Publication #92701 of the Metropolitan Washington Council of Governments.

Schueler, T. (1994). The Importance of Imperviousness. Watershed Protection Techniques1(3) 100-111.

Schueler, T. (1996). Crafting Better Urban Watershed Protection Plans. *Watershed ProtectionTechniques.* 2, 2: p. 329.

Schueler, T. (1995). *Site Planning for Urban Stream Protection.* Metropolitan Washington Council of Governments: Washington D.C.

Schueler, T. (1997). The Economics of Watershed Protection. *Watershed Protection Techniques* 2, 4: 469-481.

Schueler, T., and A. Kitchell. (2005a). An integrated Framework to Restore Small Urban Watersheds. Manual 1 in the Urban Subwatershed Restoration Manual Series. Center for Watershed Protection. Ellicott City, MD

Schueler, T., and A. Kitchell. (2005b). Methods to Develop Restoration Plans for Small Urban Watersheds. Manual 2 in the Urban Subwatershed Restoration Manual Series. Center for Watershed Protection. Ellicott City, MD

Stocker, J. (1998) Methods for Measuring and Estimating Impervious Surface Coverage. Nonpoint Education for Municipal Officials. Technical Paper 3.

USEPA. (1994). The Quality of Our Nation's Water: 1992. U.S. Environmental Protection Agency, Office of Water, Washington, DC. EPA/841/F-94/002.

Vasavada, J. (2006) Polluted Runoff in North Carolina. Environment North Carolina Research and Policy Center.

USNRCS. (2004). Federal Standards for Delineation of Hydrologic Unit Boundaries, Version 2.0. U.S. Natural Resources Conservation Service. Washington, DC.

Wade, T. el al. (2003). A Comparison of Vector and Raster GIS Methods for Calculating Landscape Metrics Used in Environmental Assessments. *Photometric Engineering & Remote Sensing*. Vol. 69, No 12. pp1399-1405.

Wilson, R. (2007). From Rural to Suburban in Less Than a Century: Changes in Housing Density in North Carolina from 1940 – 2030. Conservation Trust for North Carolina. Raleigh, NC.

Yang, L et al. (2003). An approach for mapping large-area impervious surfaces: Synergistic use of Landsat 7 ETM+ and high spatial resolution imagery. USGS. Sioux Falls, South Dakota.

# **Appendix: Procedure for preparing and viewing the dataset in GIS**

NORTH CAROLINA WATERSHED BOUNDARY DATASET

## **GIS Watershed Assessment Tool: Procedure Outline**

#### *Purpose*

A Geographical Information System (GIS) is a powerful and flexible tool which allows for the integration of large amounts of data into a spatial database. Digital maps can be customized by the user to analyze specific topics in a variety of ways. The following procedure outlines how to integrate demographic, hydrographic, and land cover data into a map which can be used to asses the status of watersheds in North Carolina. The following procedure was developed to take advantage of the capabilities of GIS to help inform local and state decision makers and administrators in the process of planning for improved water quality in North Carolina.

#### *Introduction*

This procedure uses publicly available data to develop a database related to watershed health in North Carolina. Those with intermediate experience with ArcGIS 9.x should be able to produce the database and maps for this watershed assessment tool. Developing the tool involves combining the following data: watershed boundaries, political boundaries, population data, surface water classifications, impaired surface water, and land cover. The

watershed assessment tool focuses on the 12 digit watershed boundaries because of the detailed analysis that can be performed at this scale. This procedure also lends itself to analyzing watersheds at a larger or custom scale.

To supplement this written outline, most of the following procedure has been developed in ArcGIS 9.2 ModelBuilder. Notes have been made throughout this outline as to which steps are in the model and which are not. Note: All Fields created in the procedure were created as a DOUBLE.

#### **A. DATA SOURCES**

The data used in this procedure was obtained from the following sources:

I. NC OneMap: <http://www.nconemap.com/Default.aspx?tabid=286>

Name [shapefile name]: Census Blocks – 2000 [cenblk00]; County Boundaries [cb100\_poly]; Hydrography – Major [hydromaj\_poly]

II. US Census Bureau: <http://www.census.gov/geo/www/cob/pl2000.html>

Name [shapefile name]: Incorporated Places/Census Designated Places – 2000 [pl37 d00]

III. NC DENR – DWQ: [http://207.4.252.94/DWQ\\_Data\\_Dist/](http://207.4.252.94/DWQ_Data_Dist/)

Name [shapefile name]: *Draft* 2008 303(d) List of Impaired Waterbodies for Category 5

[draft2008Category5waters]; DWQ 24k Streams - only those with Primary Surface Water Classifications

[dwq 24k classifications 20071130]

IV. USDA – NRCS: http://datagateway.nrcs.usda.gov/

Name [shapefile name]: NC Watershed Boundary Dataset [wbdhu12]

V. USGS: [http://seamless.usgs.gov](http://seamless.usgs.gov/)

Name [shapefile name]: National Land Cover Database [ncld\_nc]

VI. MRLC: http://www.mrlc.gov/multizone\_download.php?zone=14 http://www.mrlc.gov/multizone\_download.php?zone=13 Name [shapefile name]: Urban Imperviousness [nc\_is]

#### **B. NORTH CAROLINA WATERSHED BOUNDARIES**

The following section details the procedure to prepare the North Carolina Watershed Boundaries Dataset for use in the watershed assessment tool. This section establishes the baseline watershed boundaries for the purpose of compiling the population, stream, and land cover data. The steps indicated as being in the model can be found in the WBD Pop model.

#### **B.1 PREPARATION**

I. Coordinate system [NOT IN MODEL]

A. Project the North Carolina Watershed Boundary Dataset shapefile [wbdhu12] {Arc Toolbox>Data Management Tools>Projections and Transformations>Feature>Project} into NAD 1983 StatePlane North Carolina FIPS 3200, if not already projected.

#### II. Clip [NOT IN MODEL]

A. Clip the watershed boundary shapefile [wbdhu12] {Arc Toolbox>Analysis Tools>Extract>Clip} with the North Carolina state boundary (the county boundaries file [cb100 poly] was used for this purpose).

**III. Fragmented Watersheds [NOT IN MODEL]** 

Two watersheds were fragmented after clipping [wbdhu12] with the NC state boundary file. It is possible to remove a couple of the unusable fragments.

A. Create a Frequency Table {Arc Toolbox>Analysis Tools>Statistics>Frequency} from the clipped wbdhu12 shapefile [wbdhu12 clip] based on the 12 digit HUC identification code, "HUC 12".

B. Open the frequency table and right click on the "Frequency" Field and select "Sort Descending".

C. The watersheds that are fragmented will appear at the top of the table with a frequency of greater than one.

D. Locate these watersheds in the [wdbhu12 clip] Attribute Table by using the "Select by Attribute" tool to search for the watershed 12 digit identification codes "HUC\_12" that corresponds to the fragmented watersheds found in the Frequency Table.

E. Portions of the fragmented watersheds are unusable because they are small slivers created by the Clip tool. They can be safely deleted by starting an Editing session, selecting the slivers and deleting the row. Be sure to only select the unusable portion of the watershed before deleting.

F. Stop the Editing session and save the edits.

G. After deleting the unusable portions of the fragmented watersheds, only one watershed is left fragmented.

# IV. Optional – Alternative Watershed boundary files [NOT IN MODEL]

For analysis of larger watersheds (at the 10 or 8 digit scale) the [wdbhu12] file can be altered to form larger watershed boundaries. The larger watershed boundary file can then be used in this procedure, in place of the 12 digit watershed boundary file [wdbhu12]. Custom watershed boundaries or study area boundaries can also be used in this procedure.

A. The Dissolve tool {Arc Toolbox>Data Management Tools>Generalization>Dissolve} can used to alter the watershed boundaries file [wbdhu12\_clip] to form 10 and 8 digit boundary files.

1. Dissolve [wbdhu12\_clip] based on the desired 10 or 8 digit identification number.

2. Replace [wbdhu12 clip] with the 10 or 8 digit boundary file throughout this procedure.

B. Custom watershed boundaries or study areas can also be used by replacing [wbdhu12\_clip] with your own shapefile. All population, stream, and land cover data will be compiled for your shapefile.

1. Create your own watershed boundary or study area shapefile.

2. Replace [wbdhu12 clip] with the custom boundary file throughout this procedure.

## **B.2 CALCULATION**

- I. Calculate area of Watershed boundary files [IN MODEL]
	- A. Add the following Fields to the watershed boundary shapefile's [wbdhu12\_clip] Attribute Table: square meters - "HU\_sq\_mt", acres - "HU ac", and square miles - "HU sq mi".
	- B. Calculate these Fields using the Calculate Geometry tool by right clicking the Field name in the Attribute Table (for acres, calculate US acres).

#### **C. CLASSIFIED AND IMPAIRED SURFACE WATER**

The following section details the procedure to prepare classified and impaired surface water data for the watershed assessment tool. Steps indicated as being in the model can be found in the WBD class impared model.

## **C.1 PREPARATION**

# I. Coordinate system [NOT IN MODEL]

A. Project the *Draft* 2008 303(d) List of Impaired Waterbodies for Category 5 [draft2008Category5waters]; DWQ 24k Streams - only those with Primary Surface Water Classifications [dwq\_24k\_classifications\_20071130] {Arc Toolbox>Data Management Tools>Projections and Transformations>Feature>Project} into NAD 1983 StatePlane North Carolina FIPS 3200, if not already projected.

# **C.2 INTEGRATION**

I. Watershed and Impaired Stream Intersection [IN MODEL]

A. Intersect DWQ 24k Streams - only those with Primary Surface Water Classifications [dwq\_24k\_classifications\_20071130] shapefile {Arc Toolbox>Analysis Tools>Overlay>Intersect} with the NC

Watershed Boundary Dataset [wbdhu12\_clip] to create [HU\_class].

B. Intersect Impaired Waterbodies for Category 5 [draft2008Category5waters] shapefile {Arc Toolbox>Analysis Tools>Overlay>Intersect} with NC Watershed Boundary Dataset [wbdhu12\_clip] to create [HU\_impaired].

# **C.3 CALCULATION**

I. Stream length [IN MODEL]

A. Add the following Fields to [HU class]: distance in meters – "class mt", and distance in miles – "class\_mi".

B. Calculate these Fields using the Calculate Geometry tool by right clicking the Field name in the Attribute Table.

C. Add the following Fields to [HU\_impaired]: distance in meters – "impd\_mt," and distance in miles – "impd\_mi."

D. Calculate these Fields using the Calculate Geometry tool by right clicking the Field name in the Attribute Table.

## **C.4 INFORMATION TABLES**

I. Frequency Table [IN MODEL]

A. Create a Frequency Table [HU\_class\_dist.dbf] {Arc Toolbox>Analysis Tools>Statistics>Frequency} by selecting the watershed information: "HUC\_12," "HUC\_12\_NAME," and "HU\_sq\_mi;" stream name "NAME," stream classification "CLASS;" and summarizing "class\_mtr" and "class\_mi."

B. Create a Frequency Table [HU\_impaired\_dist.dbf] {Arc Toolbox>Analysis Tools>Statistics>Frequency} by selecting the watershed information: "HUC\_12," "HUC\_12\_NAME," and "HU\_sq\_mi;" "AU\_NAME;" and summarizing "impd\_mt" and "impd\_mi."

#### **D. POPULATION DATABASE**

The following section details the procedure to prepare and integrate population data into the watershed assessment tool. This section integrates the most recent Census data from the US Census Bureau into the 12 digit watershed boundaries. Additionally, this section demonstrates how to include population projections obtained from the NC Office of State Budget and Management into the database. The steps indicated as being in the model can be found in the WBD pop model.

## **D.1 PREPARATION**

## I. Coordinate system [NOT IN MODEL]

Project Census Blocks – 2000 [cenblk00], County Boundaries [cb100\_poly], Incorporated Places/Census Designated Places – 2000 [pl37 d00], and Hydrography – Major [hydromaj\_poly] shapefiles {Arc Toolbox>Data Management Tools>Projections and Transformations>Feature>Project} into NAD 1983 StatePlane North Carolina FIPS 3200, if not already projected.

# II. Projecting Population Growth (Part I) [NOT IN MODEL]

Population growth projections are only available at the county level for North Carolina. Projecting population growth for the watershed assessment tool involves applying the county growth projections to census block data. This allows for a more localized population projection that can be broken down into12 digit watersheds.

A. Download "Growth Tables" for 2000-2010, 2010-2020, and 2020-2030 from the NC Office of State Budget and Management

[http://www.osbm.state.nc.us/ncosbm/facts\\_and\\_figures/socioeconomic\\_data/population\\_estimates/county\\_p](http://www.osbm.state.nc.us/ncosbm/facts_and_figures/socioeconomic_data/population_estimates/county_projections.shtm) [rojections.shtm](http://www.osbm.state.nc.us/ncosbm/facts_and_figures/socioeconomic_data/population_estimates/county_projections.shtm)

- B. Organize county decennial projection figures in an Excel spreadsheet.
- C. Add the Fields "mult\_2010", "mult\_2020", and "mult\_2030" to the file.

D. Calculate "mult 2010" by dividing the 2010 population figure by the 2000 population figure. Do not multiply by 100.

E. Calculate "mult\_2020" by dividing the 2020 population figure by the 2010 population figure. Do not multiply by 100.

F. Calculate "mult\_2030" by dividing the 2030 population figure by the 2020 population figure. Do not multiply by 100.

D. Save the projection figures and multipliers as a database file.

- E. Join this database file to County Boundaries [cb100\_poly].
- F. Export as new shapefile [cnty\_pop\_prj].

## **III. Remove Census Blocks with no population [IN MODEL]**

- A. Use the Select by Attribute tool and enter "TOTAL\_POP" = 0, from the [cenblk00] Attribute Table.
- B. Start an Editing session and delete the selected records from the Attribute Table.
- C. Stop and save the Editing session.

## IV. (Optional) Amending Geodatabases [NOT IN MODEL]

In order to reduce the size of the files used in this procedure, copies of the shapefiles were made with reduced geodatabases. These files are renamed with " amend" added to the shapefile name. Since this step is optional, these amended shapefiles will not be referred in the procedure.

A. The Feature Class to Feature Class tool (ArcToolbox>Conversion Tools>To Geodatabase>Feature Class to Feature Class) was used to make a copy of the files. This tool allows the user to remove Fields from the geodatabase.

B. Only these basic Fields were kept in the geodatabases:

- 1. Census Blocks [cenblk00] Blocknum (identification number), TOTAL\_POP, Housing\_U
- 2. Local Government [pl37\_d00] NAME
- 3. Counties [cnty\_pop\_prj] CO\_NAME, Population projection percentages
- 4. Watersheds [wdbhu12] HUC\_12 (identification number), HUC\_12\_NAME
- 5. Hydrography Major [hydromaj\_poly] WATERBODY

## **D.2 CALCULATION**

I. Calculating Original Areas [IN MODEL]

A. Add a Field named "orign area" to Census Blocks [cenblk00] to establish the original area of the shapefile.

B. Calculate this Field, in square meters, using the Calculate Geometry tool.

- C. Add a Field named "City\_sq\_mt" to Incorporated Places [pl37\_d00].
- D. Calculate this Field, in square meters, using the Calculate Geometry tool.
- E. Add a Field named "Cnty\_sq\_mt" to County Boundaries [cnty\_pop\_prj],
- F. Calculate this Field, in square meters, using the Calculate Geometry tool.

# **D.3 INTEGRATION**

I. Watershed, municipal, county, and population data [IN MODEL]

A. Union the Census Blocks [cenblk00], County Boundaries [cb100\_poly], Incorporated Places [pl37\_d00], and Hydrography – Major [hydromaj\_poly] shapefiles {Arc Toolbox>Analysis Tools>Overlay>Union}.

B. Intersect the watershed boundaries [wbdhu12 clip] shapefile with the Union file to create the baseline population shapefile [NC\_hu\_00datafile].

## **D.4 CALCULATION**

Perform the following calculations in the [NC\_hu\_00datafile] Attribute Table.

I. Adding new fields [IN MODEL]

- A. Add the following fields to the [NC\_hu\_00datafile] shapefile:
	- 1. "new area" Area of the new polygons.
	- 2. "dry area" Area that is livable, which will be used to calculate population density.
	- 3. "ratio" To be used to calculate population and number of dwelling units
	- 4. "Population" Population calculation
	- 5. "Dry\_sq\_mi" Square miles
	- 6. "DU" Number of dwelling units.
	- 7. "Dry\_acres" Acres.
	- 8. "Pop\_Densty" Population density.
	- 9. "DU acre" Dwelling units per acre.
	- 10. "Pop\_2010" Projected population in 2010.
	- 11. "Pop\_2020" Projected population in 2020.
	- 12. "Pop\_2030" Projected population in 2030.

# **II. Calculating New Areas [IN MODEL]**

A. Use the Select by Attribute tool to select the records where "orign\_area" <> 0.

D. Calculate the selected records in the "new area" Field, in square meters, using the Calculate Geometry tool.

E. Use the Select by Attribute tool to make a new selection of records that have a name in the "WATERBODY" Field (i.e. "WATERBODY <> '' [two single quotes]).

F. Switch the Selection.

- G. Calculate the "Dry\_sq\_mt" Field, in square meters, using the Calculate Geometry tool.
- H. Calculate the "Dry sq mi" Field, in square miles, using the Calculate Geometry tool.
- I. Calculate the "Dry acres" field, in US acres, using the Calculate Geometry tool.

III. Ratio calculation [IN MODEL]

- A. Use the Select by Attribute tool to make a new selection of the records where "orign\_area" <> 0.
- B. Calculate the "ratio" Field, using the Field Calculator tool, by dividing "new area" by "orign area".
- C. Clear the Selection.
- IV. Population and housing unit calculation [IN MODEL]
	- A. Calculate the "population" Field, using the Field Calculator, by multiplying "TOTAL\_POP" by "ratio."
	-
	- B. Calculate the "du" field, using the Field Calculator, by multiplying

"Housing\_U" by "ratio."

V. Projecting Population Growth (Part II) [IN MODEL]

A. Calculate the "Pop\_2010" Field, using the Field Calculator, by multiplying "population" by the 2010 county growth percentage "mult\_2010".

B. Calculate the "Pop 2020" Field, using the Field Calculator, by multiplying "Pop 2010" by the 2020 county growth percentage "mult\_2020".

C. Calculate the "Pop\_2030" Field, using the Field Calculator, by multiplying "Pop\_2020" by the 2030 county growth percentage "mult\_2030".

### VI. Combining Incorporated Places and County names

A. Use the Select by Attribute tool to select the fields in "NAME" that are blank (i.e. "NAME" = '' [two single quotes]).

B. Calculate the "NAME" Field, using the Field Calculator, with

"CO\_NAME".

# **D.5 INFORMATION TABLES**

I. Frequency Tables

A. Watershed Statistics [IN MODEL]

1. Create a Frequency Table [HU\_00Stats.dbf] {Arc Toolbox>Analysis Tools>Statistics>Frequency} by selecting the watershed information "HUC\_12", "HUC\_NAME", and "HU\_sq\_mi"; and summarizing "Population", "Dry\_sq\_mi", "du", "Dry\_acres", "Pop\_densty", "DU\_acre", "Pop\_2010", "Pop\_2020", and "Pop\_2030".

- 2. Use the Select by Attribute tool to select records where "Dry sq mi" <> 0.
- 3. Calculate "Pop\_densty", using the Field Calculator, by dividing "population" by "Dry\_sq\_mi".
- 4. Calculate "DU acre", using the Field Calculator, by dividing "du" by "Dry acres".
- 5. Clear the Selection

### B. Incorporated Place and County Statistics [IN MODEL]

1. Create a Frequency Table [HU\_00Govt.dbf] {Arc Toolbox>Analysis Tools>Statistics>Frequency} by selecting the watershed information: "HUC\_12", "HUC\_12\_NAME", and "HU\_sq\_mi"; and Incorporated Places name "NAME"; and summarizing "Population", "Dry\_sq\_mi", "du", "Dry\_acres" ", "Pop\_densty", "DU\_acre", "Pop\_2010", "Pop\_2020", and "Pop\_2030".

- 2. Use the Select by Attribute tool to select records where "Dry\_sq\_mi" <> 0.
- 3. Calculate "Pop\_densty", using the Field Calculator, by dividing "population" by "Dry\_sq\_mi".
- 4. Calculate "DU acre", using the Field Calculator, by dividing "du" by "Dry acres".
- 5. Clear the Selection

# C. Optional Information Tables [NOT IN MODEL]

1. County

a. Create a Frequency Table [HU\_00Cnty.dbf] {Arc Toolbox>Analysis Tools>Statistics>Frequency} by selecting the watershed information: "HUC\_12", "HUC\_12\_NAME", and "HU\_sq\_mi"; and County name "CO\_NAME"; and summarizing "Population", "Dry\_sq\_mi", "DU", Dry\_acres" ", "Pop\_densty", "DU\_acre", "Pop\_2010", "Pop\_2020", and "Pop\_2030".

- b. Use the Select by Attribute tool to select records where "Dry\_sq\_mi" <> 0.
- c. Calculate "Pop\_density", using the Field Calculator, by dividing "population" by "Dry\_sq\_mi".
- d. Calculate "DU\_acre", using the Field Calculator, by dividing "du" by "Dry\_acres".
- e. Clear the Selection
- 2. Incorporated Places
- a. Use the Select by Attribute tool to select records where "City\_area" <>0.

b. Use the Dissolve tool {Arc Toolbox>Data Management Tools>Generalization>Dissolve} to extract the selected records [HU\_Place] by the "NAME" Field; and summarizing "Population", "Dry\_sq\_mi", "DU", "Dry\_acres" ", "Pop\_densty", "DU\_acre", "Pop\_2010", "Pop\_2020", and "Pop\_2030". c. Use the Select by Attribute tool to select records where "SUM\_Dry\_sq\_mi" <> 0. d. Calculate "SUM\_Pop\_density", using the Field Calculator, by dividing "SUM\_Population" by "SUM\_Dry\_sq\_mi". e. Calculate "SUM\_DU\_acre", using the Field Calculator, by dividing "SUM\_DU" by

"SUM\_Dry\_acres".

f. Clear the Selection

## **D.6 VIEWING THE DATA**

Due to the nature of the information created, several more steps are necessary in order to view the data. The statistics for the 12 digit watersheds [HU\_00Stats] can be joined to the [wbdhu12\_clip] shapefile because the information has a one-to-one relationship. The other statistics tables [nc\_huc\_class.dbf], [nc\_huc\_impared.dbf], and [HU\_00Govt.dbf] must be related to the [wbdhu12\_clip] shapefile because they have a one-to-many relationship. For simplicity, relate all tables in a single map.

# I. Relating Frequency Tables to watershed shapefile

- A. Open ArcMap and add the following shapefiles:
	- 1. [wbdhu12\_clip]
	- 2. [cb100\_poly] (optional)
- 3. [pl37\_00] or [HU\_Place] (optional)
- 4. [hydromaj\_poly] (optional)
- B. Add the following Frequency Tables:
	- 1. [HU\_00Stats.dbf]
	- 2. [HU\_00Govt.dbf]
	- 3. [nc\_hu\_class.dbf]
	- 4. [nc\_hu\_impared.dbf]
- C. Relate the each Frequency Table to [wbdhu12\_clip] based on the "HUC\_12" Field.

D. Use the Identify tool to select the 12 digit watersheds you are interested in (making only [wbdhu\_12\_clip] selectable under the Section Tab in the table of contents, and making "Selectable layers" the default in the Identify tool makes this easier).

- E. The Identify tool window will display the related information.
- F. Save the map as an ArcMap document.

#### **E. LAND COVER**

The following section details how to integrate land cover data into the watershed assessment tool. At present, the way to accomplish this task is to convert the land cover data from raster format to shapefile format. Due to the limitations of the ArcGIS software, this has to be done in small sections of the state. This process is more intensive than previous sections. Steps indicated as being in the model can be found in the WBD\_Landcover model.

## **E.1 PREPARATION**

## I. Coordinate system [NOT IN MODEL]

A. Project the North Carolina National Land Cover Database [ncld\_nc] {Arc Toolbox>Data Management Tools>Projections and Transformations>Feature>Project} into NAD 1983 StatePlane North Carolina FIPS 3200, if not already projected.

# II. Land Cover Conversion Steps A-D [NOT IN MODEL]; Steps D-G [IN MODEL]

ArcGIS will not process large files when converting raster images to shapefiles. To work around this issue, the land cover database [ncld\_nc] raster was broken down into small sections before conversion. Usually an 8 digit HUC watershed is a good size to process, but even some of these have to be split in half.

A. Dissolve {Arc Toolbox>Data Management Tools>Generalization>Dissolve} the NC watershed boundaries layer [wbdhu12\_clip], based on the "HUC\_8" Field.

B. Dissolve {Arc Toolbox>Data Management Tools>Generalization>Dissolve} the NC watershed boundaries layer [wbdhu12 clip], based on the "HUC 10" Field (for instances where the HUC 8 watershed needs to be split in half).

C. Use the Select tool {from the Standard toolbar} to select individual HUC\_8 watersheds (or several HUC 10 watersheds).

D. Export the selection to create a new shapefile.

E. Use the Extract by Mask tool {Arc Toolbox>Spatial Analysis Tools>Extraction>Extract by Mask} to create sections of [nlcd\_nc], by using the small shapefiles created in the previous step as the mask.

F. Use the Raster to Polygon tool {Arc Toolbox>Conversion Tools>From Raster>Raster to Polygon} to convert the extracted sections of [nlcd\_nc] into shapefiles. Select the "gridcode" Field in the tool dialog in order to assign the gridcodes to the shapefiles.

G. (Optional) The names of the gridcodes for the land cover classifications can be added to the attribute table to make analysis easier.

1. Add a "NAME" Field to the shapefile created in the previous step.

2. Select a specific gridcode from the Attribute Table.

3. Calculate the "NAME" Field with the corresponding common name of land cover (shorten the name to ten characters since these names will become the names of a Field in the Pivot Table created below).

## **E.2 INTEGRATION**

## I. Intersection [IN MODEL]

A. Intersect {Arc Toolbox>Analysis Tools>Overlay>Intersect} the shapefiles created in the previous step with [wdbhu12\_clip]

# **E.3 CALCULATION**

I. Calculating Area [IN MODEL]

- A. Add "lc\_sq\_mt", "lc\_sq\_mi", and "lc\_acre" Fields to the intersected shapefiles.
- B. Calculate the "Ic sq mt" Field, in square meters, using the Calculate Geometry tool.
- C. Calculate the "lc\_sq\_mi" Field, in square miles, using the Calculate Geometry tool.

D. Calculate the "Ic acres" field, in US acres, using the Calculate Geometry tool.

### **E.4 INFORMATION TABLES**

### I. Frequency Table [IN MODEL]

A. Create a Frequency Table {Arc Toolbox>Analysis Tools>Statistics>Frequency} by selecting watershed identifier "HUC\_12", "HUC\_12\_NAME", land cover identification (either "gridcode" or "NAME"); and summarizing "lc\_sq\_mt", "lc\_sq\_mi", and "lc\_acre".

### II. Pivot Table [IN MODEL]

A. Create a Pivot Table {Arc Toolbox>Data Management>Table>Pivot Table} by selecting the watershed identifier "HUC\_12", "HUC\_12\_NAME"; using the land cover identification "gridecode" or "NAME" as the pivot field, and summarizing "lc\_sq\_mt", "lc\_sq\_mi", and "lc\_acre".

#### III. Merge Tables [NOT IN MODEL]

A. Merge {Arc Toolbox>Data Management>General>Merge} all the Pivot Tables created in the previous step to create a single table [HU\_01lc].

#### **E.5 VIEWING THE DATA**

- I. Relating the land cover table to the watershed shapefile
	- A. Add [HU\_01lc] to the ArcMap document.
	- B. Relate the [HU\_01lc] table to [wdbhu12\_clip] based on the "HUC\_12" Field.

C. Use the Identify tool to select the 12 digit watersheds you are interested in (making only [wbdhu\_12\_clip] selectable under the Section Tab in the table of contents, and making "Selectable layers" the default in the Identify tool makes this easier).

D. The Identify tool window will display the related information.

F. Save the ArcMap document.

#### **F. IMPERVIOUS COVER**

The following section details how to integrate impervious cover data into the watershed assessment tool. At present, the way to accomplish this task is to convert the land cover data from raster format to shapefile format. Due to the limitations of the ArcGIS software, this has to be done in small sections of the state. This process is more intensive than previous sections. Steps indicated as being in the model can be found in the WBD Impervious model.

#### **F.1 PREPARATION**

I. Download source urban impervious cover files

A. Both Zone 13 & 14 must be downloaded from MRLC for complete coverage of North Carolina.

II. Coordinate system [NOT IN MODEL]

A. Project the urban imperviousness files [nc\_is\_13, nc\_is\_14] {Arc Toolbox>Data Management Tools>Projections and Transformations>Feature>Project} into NAD 1983 StatePlane North Carolina FIPS 3200.

III. Clip [NOT IN MODEL]

A. Clip the urban imperviousness files [nc\_is\_13, nc\_is\_14] {Arc Toolbox>Analysis Tools>Extract>Clip} with the North Carolina state boundary (the county boundaries file [cb100\_poly] was used for this purpose).

### VI. Merge the Urban Imperviousness Files [NOT IN MODEL]

A. Reclassify the clipped urban imperviousness files [nc\_is\_13, nc\_is\_14] {Spatial Analyst toolbar>Reclassify} so that raster blocks with a value of 127 = NoData.

B. Make sure the extent of the merge is set to the union of inputs {Spatial Analysis toolbar>Options>Extent>Union of Inputs}

C. Use the Raster Calculator to merge the two raster files {Spatial Analyst toolbar>Raster Calculator} by typing – Merge ([nc is 13],nc is 14]). Click Evaluate. Right click on the Calculation file produced and select Make Permanent.

NOTE: At this time, due to ArcGIS and/or computer hardware limitations, the impervious cover raster file created above must be divided into smaller segments to be processed further.

#### VIII. Creating Impervious Cover Segments

A. Use the Dissolve tool {ArcToolbox>Data Management> Generalization>Dissolve} to create a new shapefile of 8 digit watersheds from the original watershed shapefile [wbdhu12].

B. Use the Select tool to select individual 8-digit watersheds and export them as individual shapefiles. Note: There will be 52 of these 8-digit watersheds, use a naming scheme that will allow you to keep track of them all (example - neu1, neu2, neu3,,,).

C. [IN MODEL] Use the Extract by Mask {ArcToolbox>Spatial Analysts Tools>Extraction>Extract by Mask} tool to extract the segments of the urban imperviousness raster.

- D. [IN MODEL] Use the 8-digit watershed shapefiles as the feature mask.
- E. [IN MODEL] Output the raster using similar naming as the mask.

F. [IN MODEL] Use the Raster to Polygon tool {ArcToolbox>Conversion Tools>From Raster>Raster to Polygon} to convert urban imperviousness raster segments to polygons.

G. Use the Clip tool to remove the jagged edges of the new polygon (left by the raster) by clipping the segment by the mask polygon created in step B.

## **F.2 INTEGRATION**

I. Intersection [IN MODEL]

A. Intersect {Arc Toolbox>Analysis Tools>Overlay>Intersect} the shapefiles created in the previous step with [wdbhu12\_clip]

# **F.3 CALCULATION**

I. Calculating Area [IN MODEL]

- A. Add "perct is," "orgis area," and "is area" to the intersected shapefile.
- B. Calculate "pert is" field by dividing the 'GRIDCODE' attribute by 100.
- C. Calculate "orgis area" filed in square meters by using the Calculate Geometry Tool.
- D. Calculate "is area" by multiplying "pert is" by "orgis area."

# **F.4 INFORMATION TABLES**

I. Frequency Tables [IN MODEL]

A. Create a Frequency Table {Arc Toolbox>Analysis Tools>Statistics>Frequency} by selecting watershed identifier "HUC\_12," "HUC\_12\_NAME," "HUC\_SQ\_Mi," "NAME;" and summarizing "orgis\_area," and "is\_area."

B. Add "Prct\_Is" to the table created above.

C. Calculate "Prct\_Is" by dividing "is\_area" by "orgis\_area" and multiplying by 100.

D. Create a Frequency Table {Arc Toolbox>Analysis Tools>Statistics>Frequency} by selecting watershed identifier "HUC\_12," "HUC\_12\_NAME;" and summarizing "orgis\_area," and "is\_area."

E. Add "Prct Is" to the table created above.

F. Calculate "Prct Is" by dividing "is area" by "orgis area" and multiplying by 100.

#### **F.5 VIEWING THE DATA**

I. Relating the impervious cover table to the watershed shapefile

A. Add the frequency table created in step F.4 to the ArcMap document.

B. Relate the table to [wdbhu12 clip] based on the "HUC\_12" Field.

C. Use the Identify tool to select the 12 digit watersheds you are interested in (making only [wbdhu\_12\_clip] selectable under the Section Tab in the table of contents, and making "Selectable layers" the default in the Identify tool makes this easier).

<span id="page-63-0"></span>i <sup>i</sup> Cam McNutt, Computer Consultant, NCDENR, Division of Water Quality. In email correspondence dated May 19, 2008.

<span id="page-63-1"></span>Ibid

<span id="page-63-2"></span>iii Arnold, C. & Gibbons, J. (1996). Impervious Surface Coverage: The Emergence of a Key Environmental Indicator. *Journal of the American Planning Association*. Vol. 62. No. 2, Spring 1996.

<span id="page-63-3"></span>iv Neuse River Basinwide Water Quality Plan. North Carolina Division of Water Quality, Basinwide Planning Unit. Retrieved on November 13, 2008 from http://h2o.enr.state.nc.us/basinwide/Neuse/2008/NeuseRiverBasinPlanDRAFT.htm

<span id="page-63-4"></span>v In reference section: Schueler (1992), Schueler (1994), Arnold (1996), Center for Watershed Protection (2003)

<span id="page-63-5"></span>vi Schueler, T. (1995). *Site Planning for Urban Stream Protection.* Metropolitan Washington Council of Governments: Washington D.C.

<span id="page-63-6"></span>vii Center for Watershed Protection. (2003) Impacts of Impervious Cover on Aquatic Systems. Watershed Protection Research Monograph No. 1. Ellicott City, MD.

<span id="page-63-7"></span>viii Arnold, C. & Gibbons, J. (1996). Impervious Surface Coverage: The Emergence of a Key Environmental Indicator. *Journal of the American Planning Association*. Vol. 62. No. 2, Spring 1996.

<span id="page-63-8"></span>ix Vasavada, J. (2006) Polluted Runoff in North Carolina. Environment North Carolina Research and Policy Center.

<span id="page-63-9"></span> $\mathbf x$  Exum, L. et al. (2005). Estimating and Projecting Impervious Cover in the Southeastern United States. United States Environmental Protection Agency. Washington DC.

<span id="page-63-10"></span>xi North Carolina Office of State Budget and Management. Population Projections and Estimates. Accessed from http://www.osbm.state.nc.us/ncosbm/ facts\_and\_figures/socioeconomic\_data/population\_estimates.shtm on November 7, 2008.

<span id="page-63-11"></span>xii NC DWQ. Coastal Stormwater: Revised Rule Effective Oct 1, 2008. Accessed on January 5, 2009 from http://h2o.enr.state.nc.us/su/coastal.htm

<span id="page-63-12"></span>xiii Multi-Resolution Land Characteristics Consortium.(2004) National Land Cover Database Metadata. Acessed from http://www.mrlc.gov/nlcd\_multizone\_map.php on June 10, 2008.

<span id="page-63-13"></span>xivYang, L et al. (2003). An approach for mapping large-area impervious surfaces: Synergistic use of Landsat 7 ETM+ and high spatial resolution imagery. USGS. Sioux Falls, South Dakota.

<span id="page-63-14"></span> $xv$  In reference section: McMahon (2007), Yang (2003), Exum (2005)

<span id="page-63-15"></span><sup>xvi</sup> Exum, L. et al. (2005). Estimating and Projecting Impervious Cover in the Southeastern United States. United States Environmental Protection Agency. Washington DC.

<span id="page-63-16"></span><sup>xvii</sup> Exum, L. et al. (2005). Estimating and Projecting Impervious Cover in the Southeastern United States. United States Environmental Protection Agency. Washington DC.

<span id="page-63-17"></span>xviii US Natural Resources Conservation Service. (2004). Federal Standards for Delineation of Hydrologic Unit Boundaries, Version 2.0. U.S. Natural Resources Conservation Service. Washington, DC.